# **NAIS**

OPC DA Ver2.0 FP OPC **MEWTOCOL OPC Server**

導入ガイド

#### **MEWTOCOL OPC Server** ARCT1F359 '02·7

## $\wedge$  警告

本商品に添付されているディスクは、オーディオ用のCDプレーヤやパソコンのスピーカで 絶対に再生しないでください。

大音量により、耳に傷害を与えたり、スピーカーを破損する恐れがあります。

### 著作権及び商品登録に関する記述

(1)このソフトの著作権は、松下電工株式会社が所有しています。

(2)このソフト、及びマニュアル・ヘルプの内容の無断複製、転載、レンタルは法律により 禁止されています。

(3)このソフト仕様、およびマニュアルの内容は、将来予告なしに変更することがあります。

(4)実行した結果の影響については、(3)項に関わらず責任を負いかねます。

・Microsoft, MS-DOS, Windows 95, Windows 98,Windows Me, Windows NT, Windows 2000, Visual Basic, Excel, ActiveX は米国マイクロソフト社の登録商標です。

・iFIX は、インテルーション社の登録商標です。

・RSView32 は、Rockwell Software Inc.の登録商標です。

・InTouch は、米国 Wonderware 社の登録商標です。

・その他、社名および製品名は、各社の商標または登録商標です。

・本文中は、TM,を記載しておりません。

### はじめに

このたびは、本ソフトウェアをお買い上げいただき、誠にありがと うございます。

このガイドは、本ソフトウェアをはじめて使う方に、ソフトウェアの セットアップや操作概要をお知らせするための「導入ガイド」とし て作成されています。

充分に内容を理解していただいたうえ正しくご使用くださいますよ うお願い申し上げます。

なお、使用方法の詳細については、ヘルプをご覧ください。

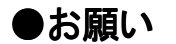

 このマニュアルの内容に関しては万全を期しておりますが、 ご不審な点や誤りなど、お気付きの点がございましたら お手数ですが弊社までご連絡ください。

### MEWTOCOL OPC Server 導入ガイド 目次

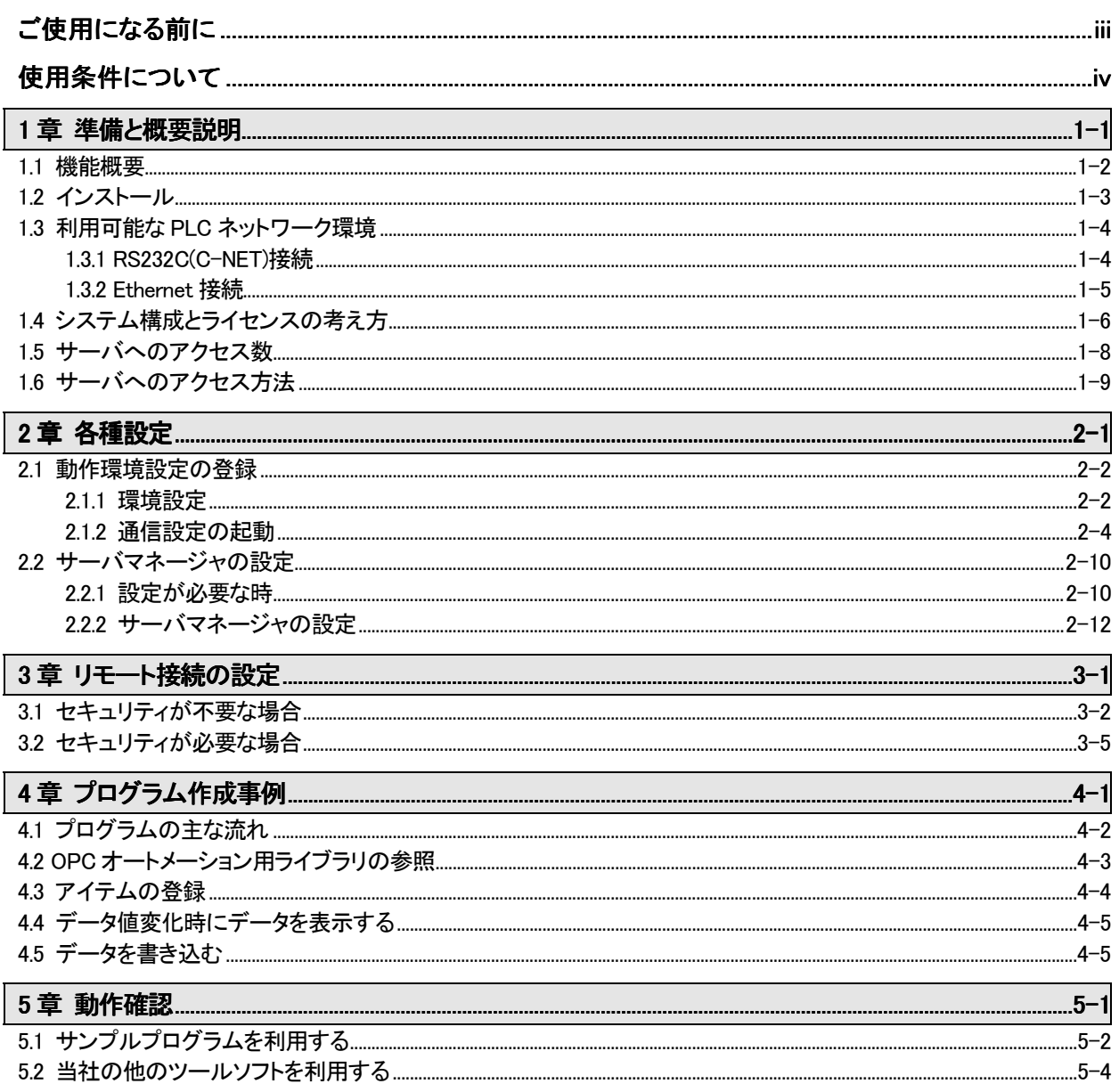

## <span id="page-4-0"></span>ご使用になる前に

#### ■使用環境について

オートメーションインターフェースを使用して Microsoft Visual Basic を お使いになる時は、Microsoft Visual Basic Ver.6.0 SP3 以上が正常に 動作する環境でお使いください。

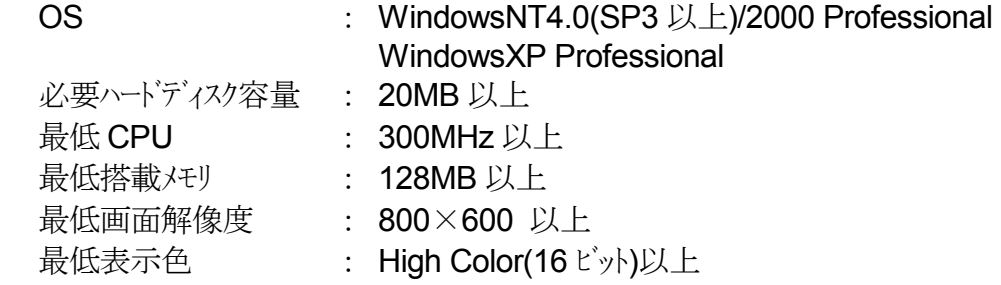

#### ■対応 **PLC** 機種

松下電工製プログラマブルコントローラ FP シリーズ全機種に対応。

#### ■対応ネットワーク

- ・RS232C(C-NET)接続
- ・Ethernet 接続

#### ■品種と価格

#### 名 称 インプラン こ注文品番 標準価格(税別)

**MEWTOCOL OPC Server 標準版(1 ライセンス) AFPS01110 ¥98,000** MEWTOCOL OPC Server 5 ライセンス AFPS01115 ¥300,000 **MEWTOCOL OPC Server 10 ライセンス AFPS01116 ¥500,000** 

### <span id="page-5-0"></span>使用条件について

本ソフトウェアの使用の条件について、とくにご注意いただく項目について記述 します。

#### ■対象ユーザ

オートメーションインターフェースを使用して、Microsoft Visual Basic を ご利用頂くに際しては、Microsoft Visual Basic に関する充分な知識が 必要です。Microsoft Visual Basic のご利用方法、及び本製品の通信に 無関係な Microsoft Visual Basic のプログラミングに関するご質問は お受けできません。あらかじめご了承ください。

#### ■再配布の禁止

本商品に含まれるソフトウェアは、すべて再配布が禁止されています。お客様が 本ソフトウェアを使ったアプリケーションを開発した場合で、かつ、そのアプリ ケーションとともに使用する限りであっても、MEWTOCOL OPC Server を 再配布することはできません。

#### ■保証の範囲

本ソフトウェアの商品の保証および動作確認の範囲を示します。

本ソフトウェアは、OPC Data Access1.0a/2.0 対応のローカル/リモートサーバ です。

以下の OPC クライアント商品と接続テストを確認しています。

- ・iFIX Ver2.6(Intellution)
- ・RSView32 Ver6.3(Rockwell Software)
- ・InTouch Ver7.0(Wonderware)

本ソフトウェアは、Microsoft Visual Basic 6.0 SP3 以上で動作することを 保証します。

しかし、これは本ソフトウェアを利用してお客様が開発されたアプリケーションの 正常な動作や24時間連続稼動を保証するものではありません。

本ソフトウェアは、Microsoft Excel のVBA(マクロ)の環境で動作することを 確認していますが、動作を保証するものではありません。しかし、動作確認・保証 の範囲外の利用環境における本ソフトウェアの使用を禁止するものではありま せん。

また、本ソフトウェアに添付されているサンプルコードは、あくまでもお客様の 責任範囲でお使い頂きますようお願い致します。サンプルコードに起因する問題 によりお客様で損害が発生しても、一切の保証をしないものとします。

その他、本書に記載されていない内容に関しては、弊社のソフトウェア・ライセン ス条件に従い解釈されるものとします。

<span id="page-6-0"></span>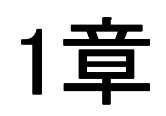

# 準備と概要説明

### <span id="page-7-0"></span>1.1 機能概要

#### ■本ソフトウェアについて

本ソフトウェアは、弊社 FP シリーズ PLC の内部データを、コンピュータ上で 表示・操作するアプリケーションを容易に構築できるようにするソフトウェア 部品です。

アプリケーションを作成するにあたり、当社プロトコル(MEWTOCOL)を 意識することなく PLC へのアクセスが実現できます。

#### [特長]

■MEWTOCOL OPC オートメーション用ライブラリを参照するだけで、 簡単に通信プログラムが作成できます。 当社の PLC 通信用プロトコル(MEWTOCOL)に対する知識は、一切不要 です。

■本ソフトウェアは、弊社製ソフトウェアと同時に通信することが出来ます。 たとえコンピュータの COM ポート1が、弊社ツールソフト(\*注)に使用されて いたとしても、本製品を利用して作成頂いたアプリケーションは、コンピュータ の同じ COM ポート1を使用して同時に通信することができます。 当社ツールソフトの通信を停止させる必要はありません。 これにより、お客様で作成されたアプリケーションのデバッグ効率が飛躍的に 向上します。

(\*注)上記に対応している弊社ツールソフトは、現状以下のとおりです。

- ・PLC 用プログラミングツールソフト Control FPWIN GR Ver1.1 以上
- 
- 
- ·稼働データ収集ソフト PCWAY Ver2.1 以上
- ・PLC 用プログラミングツールソフト Control FPWIN Pro Ver4.0 以上 ·表示器用画面作成ツールソフト Terminal GTWIN Ver 1.0 以上

上記以外のソフトウェア、及び他社のソフトウェアが通信の資源を使用して いる場合、同時通信はできません。ご注意ください。 また本ソフトウェアをリモートサーバとして使用される時に、DCOM 接続を 指定ユーザ接続している場合は、同時通信できませんので、ご注意ください。 詳しくは、3章 リモート接続の設定を参照してください。

#### <span id="page-8-0"></span>■インストールの手順

インストールは以下の手順で行ってください。

Windows NT・Windows 2000・Windows XP では、"Administrator"の権限の あるユーザーでログオンしてください。

- 1. CD-ROM ドライブに CD-ROM をセットします。
- 2. CD-ROM 内の setup.exe を起動します。

3. 以降は、画面に表示されるセットアッププログラムの指示に従ってください。

#### ■本ソフトウェアをリモート接続で使用される時

クライアント側のパソコンにも MEWTOCOL OPC Server をインストールして 下さい。

ライセンスの考え方については、1.4 システム構成とライセンスの考え方を 参照して下さい。

#### ■インストールされるプログラムフォルダ

インストールされるグループ名は、[¥NAIS Control¥MEWTOCOL OPC Server] になります。

#### ■インストールされるソフトウェア

インストールされると以下のソフトウェアがインストールされます。

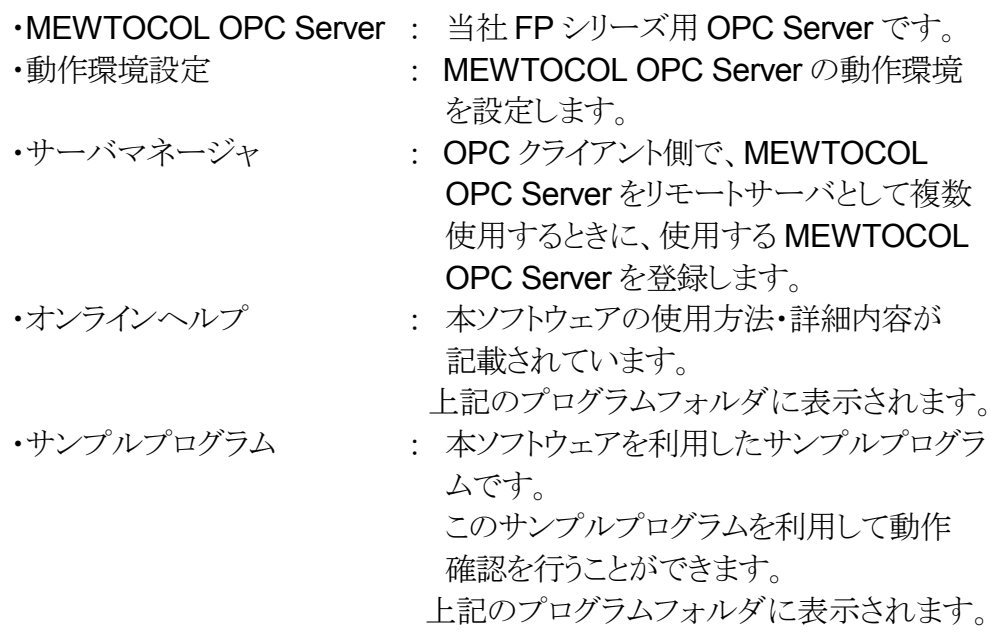

#### ■アンインストールの手順

アンインストールする場合は、コントロールパネルの[アプリケーションの追加と 削除]を起動し、[MEWTOCOL OPC Server]を選択してください。

### <span id="page-9-0"></span>1.3利用可能な **PLC** ネットワーク環境

本ソフトウェアは以下のネットワーク環境でお使いいただけます。

### 1.3.1 **RS232C(C-NET)**接続

#### [**1**]コンピュータと **PLC** を直接接続する場合

■PLC は自局(局番 0)としてアクセスしてください。

#### [**2**]**C-NET** アダプタを利用する場合

■C-NET 接続でコンピュータに接続できる PLC 局数は、最大 99 局です。 但し、FP SIGMA 以外の PLC を使用される時は、最大 32 局になります。

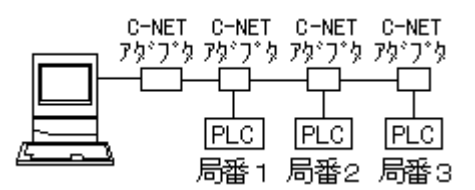

#### [**3**]**MEWNET-H/P/W/W2** リンクユニットを利用する場合

■MEWNET-H/W2 リンクユニットを介して接続できる PLC 局数は、 最大 64 局です。

 MEWNET-W リンクユニットを介して接続できる PLC 局数は、最大 32 局 です。

 MEWNET-P リンクユニットを介して接続できる PLC 局数は、最大 16 局 です。

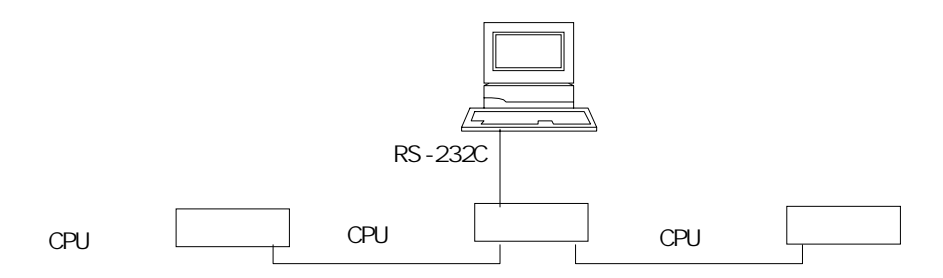

リンク局番とは、リンクユニットに設定されている局番を示します。 CPU局番とは、CPUユニットに設定されている局番を示します。

### <span id="page-10-0"></span>1.3.2**Ethernet** 接続

Ethernet 通信をお使いの場合は、コンピュータ側の IP アドレスの設定や、 ET-LAN ユニット、及び Ethernet に関して充分にご理解いただいた上で お使いください。

特に、**ET-LAN** ユニットをお使いになられる場合には、「**ET-LAN** ユニット導入 マニュアル」を充分にご理解いただいた上で、コンピュータと **PLC** の設定を一致 させてお使いください。

Ethernet を使用したネットワークと接続する形態には下記の2種類があります。

#### [**1**]**MEWNET** の各リンク経路を利用しない場合

(Ethernet のみで接続する場合)

最大64局接続できます。(ET-LAN ユニット使用時は、最大63局になります) IP アドレスを持つ複数台の機器(PLC 等)と Ethernet での接続が可能です。

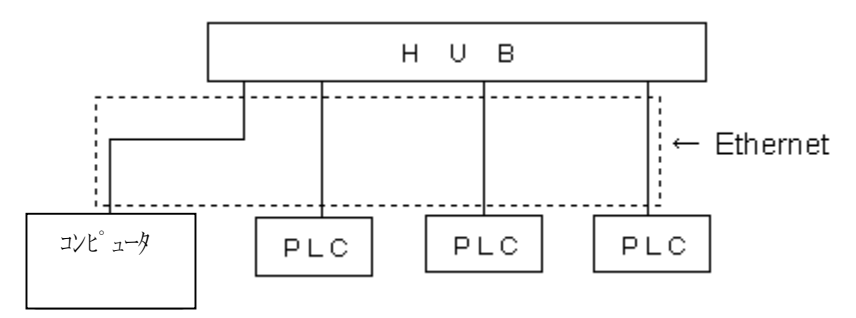

コンピュータ(又は HUB)と PLC は ET-LAN ユニット、または市販の [Ethernet/RS232C 変換ユニット]で接続してください。

#### [**2**]**MEWNET** の各リンク経路を利用する場合

 Ethernet で接続するのは、IP アドレスをもつ ET-LAN ユニット、または 市販の機器(Ethernet/RS232C 変換ユニット)1台だけになります。 それ以外は、MEWNET の経路を利用して通信します。

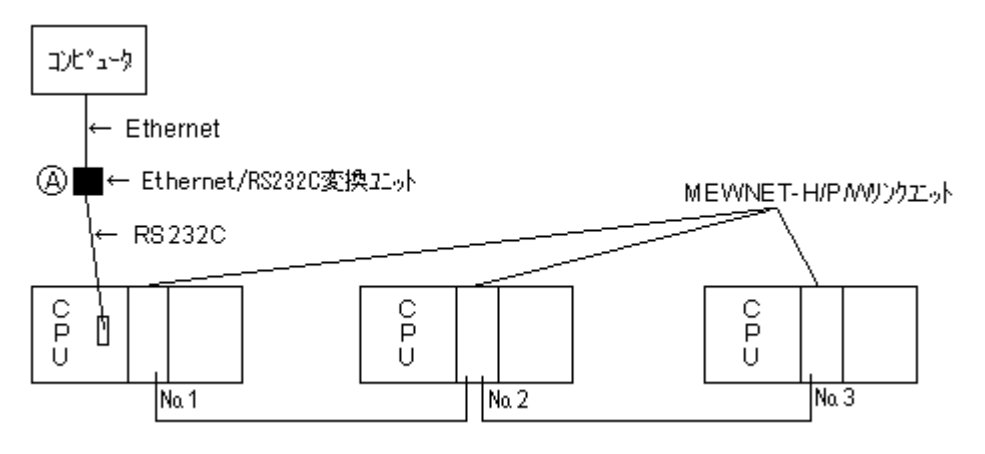

上記例は、市販の機器(Ethernet/RS232C 変換ユニット)を利用した 場合です。

### <span id="page-11-0"></span>1.4システム構成とライセンスの考え方

**[1]** 同一コンピュータ 同一コンピュータ内で、**OPC** クライアントソフトウェアと **MEWTOCOL OPC Server** で利用する。

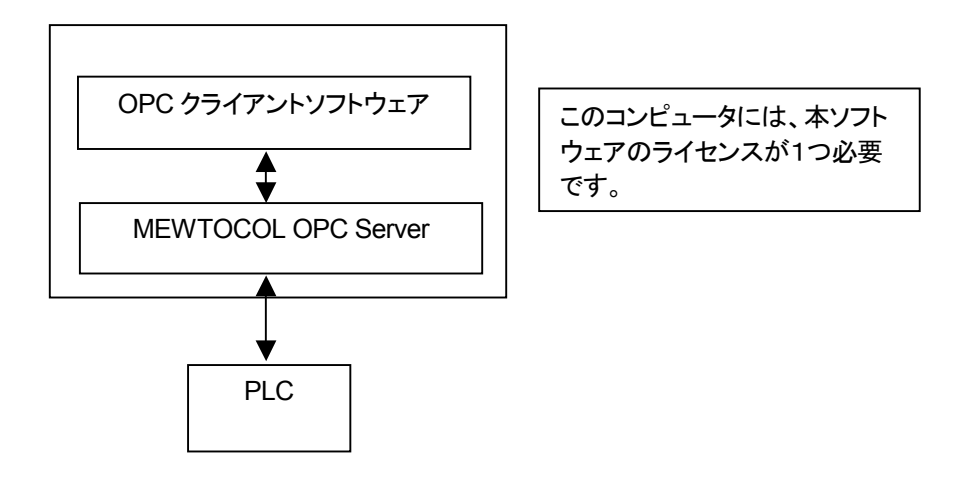

#### [**2**] **MEWTOCOL OPC Server** をリモートサーバとして利用する。

この場合は、クライアントコンピュータ側にも MEWTOCOL OPC Server を インストールして下さい。

クライアントソフトウェアだけが存在するコンピュータには、本ソフトウェアの ライセンスは必要ありません。

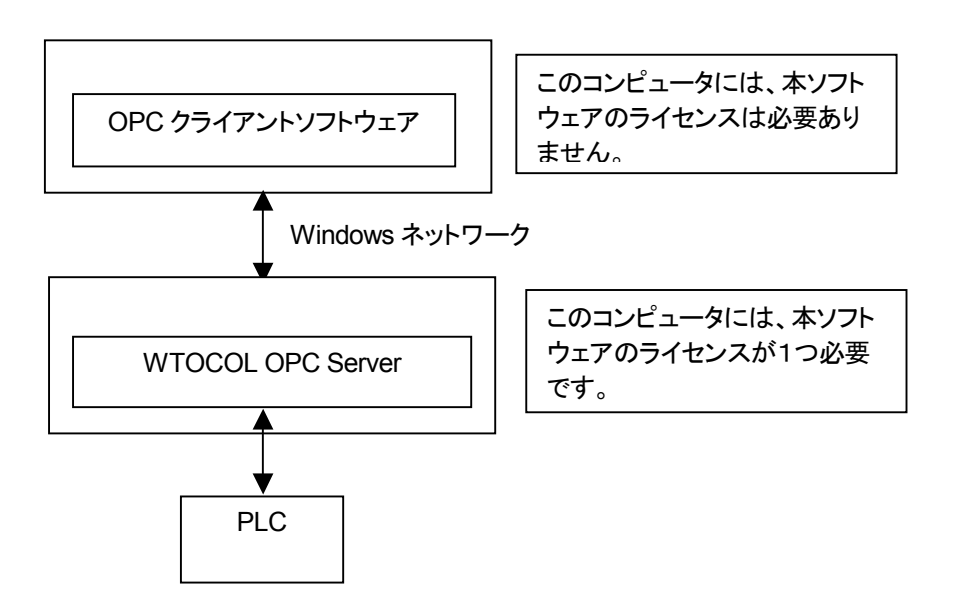

#### [**3**]**OPC** クライアントソフトと **MEWTOCOL OPC Server** を **N** 対 **N** で利用する。

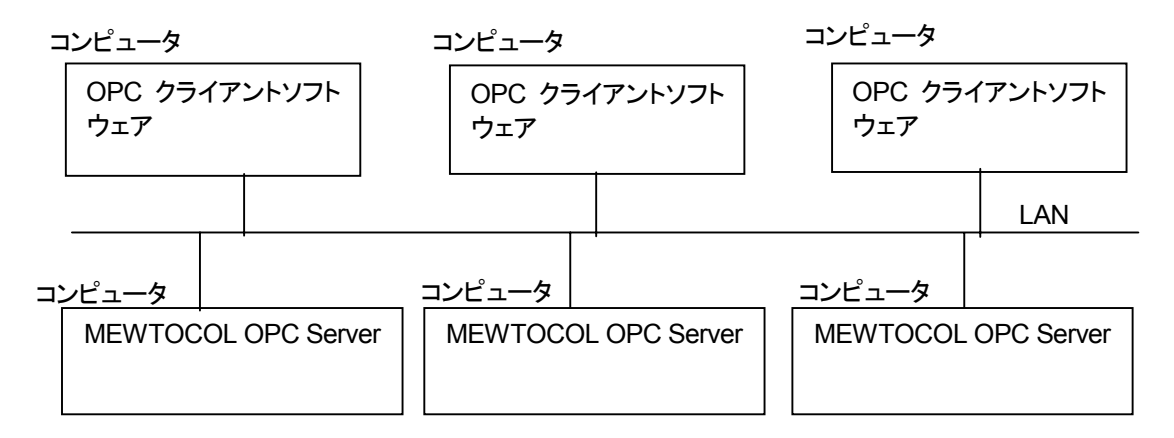

上記の OPC クライアントソフトウェアのコンピュータには、本ソフトウェアの ライセンスは必要有りません。

上記の各々の MEWTOCOL OPC Server のコンピュータには、本ソフト ウェアのライセンスが必要です。

### <span id="page-13-0"></span>1.5サーバへのアクセス数

以下は、MEWTOCOL OPC Server 1つに対しての制限です。 以下の制限内におさまらない時は、サーバマネージャを利用して MEWTOCOL OPC Server を複数登録して下さい。 サーバマネージャについては、2.2 サーバマネージャの設定 を参照して 下さい。

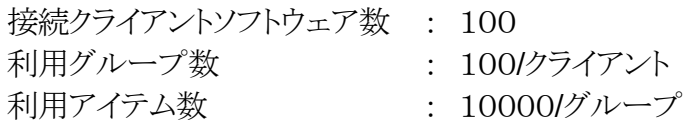

クライアントソフトウェア1つに対して、グループが100個まで利用でき、グループ 1つに対して、アイテムは10000個まで利用できます。

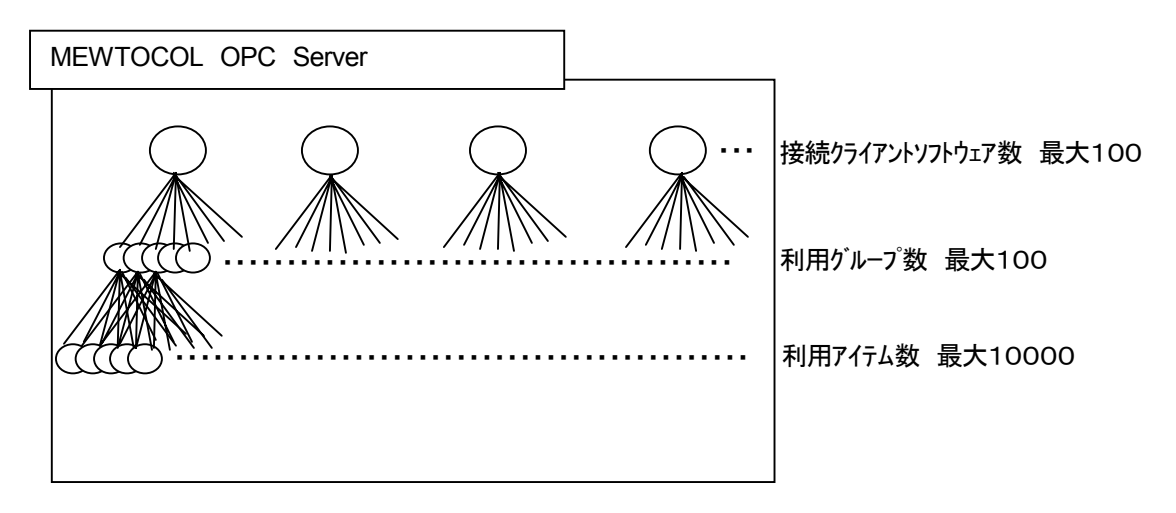

グループとアイテムに関しての詳細な仕様を知りたい方は「日本 OPC 協議会」 のホームページをご覧ください。

日本 OPC 協議会ホームページ

http://www.microsoft.com/japan/business/industry/mfg/opchome.asp

### <span id="page-14-0"></span>1.6サーバへのアクセス方法

#### [1]サーバ名

### MEWTOCOL. OPCSERVERXXX. 14 サーバソフトバージョン

サーバNo.(1~999)

インストール時は、MEWTOCOL.OPCSERVER1.1 だけパソコンに登録 されます。 2個以上の MEWTOCOL OPC Server を登録したい時は、サーバ マネージャを利用して登録して下さい。 サーバマネージャの利用方法は、 2.2 サーバマネージャの設定 を 参照して下さい。

#### [2]トピック名(アクセスパス)

 $\cdot$ C-NET(RS232C) COMXNXX  $\leftarrow$  PLC 局番(0~99) ↑ COM  $\pi^2$ – $\frac{1}{1}$ (1~5)

• Ethernet **ETHERNXX +** PLC 局番 $(1 \sim 64)$ 

#### [3]アイテム名(タグ変数名、アドレス名)

ICカードへのアクセスは対応していません。

- = 指定形式 = <①②③④デバイス名称
- ① :バンク指定 b0~b15 省略時 オンク指定無し
- ② :数値データワード数指定 w1,w2 省略時、1ワード 文字データワード数指定 s1~256 文字データ時、省略不可 省略時 おおおおおおおおお 数値データ1ワード

文字データの場合、

 PLC への書き込みコードが、UNICODE の時は、 1文字1ワード必要です。

PLC への書き込みコードが、ASCIIの時は、 半角の時は、2文字1ワード必要です。 全角の時は、1文字1ワード必要です。

③ :数値データ実数指定 f 数値データBCD指定 B 省略時 10進数

④ :数値データ2ワード指定 D 省略時 1ワード w1を指定しても、Dが指定されている時は、2ワード指定になります。

上記、規約のアルファベットの順番は、上記通りに入力しないと正常に 動作しません。

#### ・デバイス名称の表記方法

使用できるデバイス範囲は、当社 PLC タイプによって異なりますので、 ご使用の PLC のマニュアルを参照して下さい。

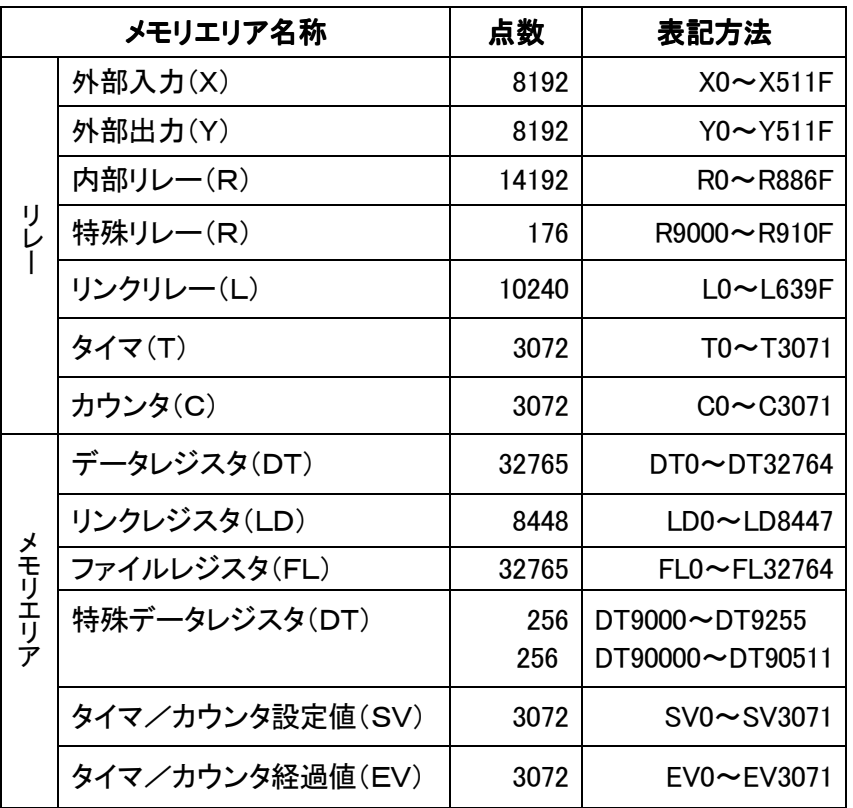

例1. データレジスタの 0 を 1 ワード整数表示 <DT0 例2. データレジスタの 0 を 2 ワード整数表示 <w2DT0 または <DDT0 例3. データレジスタの 0 を2ワード BCD 表示 <BDDT0 または 例4. データレジスタの 0 を実数表示 <fDT0

 <w2BDT0 例5.データレジスタの 100 からを 3 ワード文字列表示 <s3DT100

例6.バンク 1 のファイルレジスタ 0 を 2 ワード整数表示<b1w2FL0 または  $$ 

例7.内部リレーの 10F を数値0(OFF),1(ON)表示 <R10F

<span id="page-16-0"></span>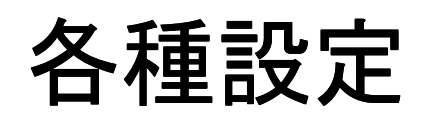

### <span id="page-17-0"></span>2.1 動作環境設定の登録

### 2.1.1 環境設定

標準インストール時には、[スタート]メニューをクリックして、[プログラム]→ [NAIS Control]→[MEWTOCOL OPC Server] をポイントし、[動作環境 設定]を起動してください。以下の画面が表示されます。 この設定は、MEWTOCOL OPC Server が実行されるコンピュータで

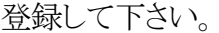

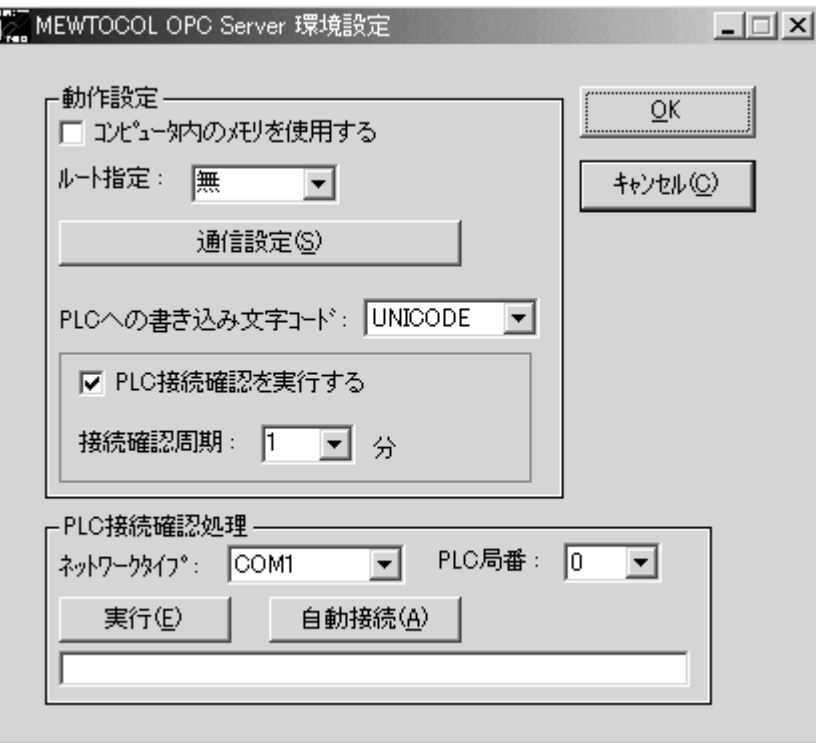

コンピュータ内のメモリを使用する:

チェックをすると PLC と接続せずにコンピュータ内メモリを 使用して擬似的に PLC メモリとのアクセスを実現し、 MEWTOCOL OPC Server を使用できます。

- ルート指定 : MEWNET リンクユニットを使用して他局の PLC メモリを アクセスする時に指定します。 1.3.1 の[3]MEWNET-H/P/W/W2 リンクユニットを利用 する場合や 1.3.2 の[2]MEWNET の各リンク経路を利用 する場合のネットワーク構成の時に設定します。 MEWTOCOL OPC Server と接続している PLC の MEWNET リンクユニットの位置(ルート)を指定します。 位置については、リンクユニットだけを対象に CPU 側からの 位置になります。
- 通信設定 : 2.1.2 通信設定の起動 で説明します。

PLC への書き込み文字コード:

 文字コードをPLCのメモリに書き込む時のコードを指定します。 UNICODE または、ASCII を指定します。 OPC クライアントソフトウェアとの文字コードのインターフェース は、UNICODE 固定です。

PLC 接続確認を実行する:

 チェックをすると MEWTOCOL OPC Server が PLC との 通信時、通信エラーによる通信断が発生した時に再接続を 実行します。再接続までの時間は、接続確認周期で設定 します。

接続確認周期 :通信エラーによる通信断後の再接続までの時間を設定します。

PLC 接続確認処理:

 MEWTOCOL OPC Server を実行する前に、PLC との 接続を確認します。

ネットワークタイプ:

 接続確認をするポートを指定します。 COM ポート(COM1~COM5)また Ethernet を指定します。

- PLC 局番 : 接続確認をする PLC の局番を指定します。
- 実行 : PLC との接続確認を実行します。
- 自動接続 : ネットワークタイプが COM ポートの時に、PLC の通信条件を 自動検索します。

### <span id="page-19-0"></span>2.1.2通信設定の起動

前述の[動作環境設定]の[通信設定]ボタンを押下し、通信設定ダイアログを 表示します。

#### [**1**]**RS232C**(**C-NET**)通信

RS232C(C-NET)通信時の登録を以下に説明いたします。

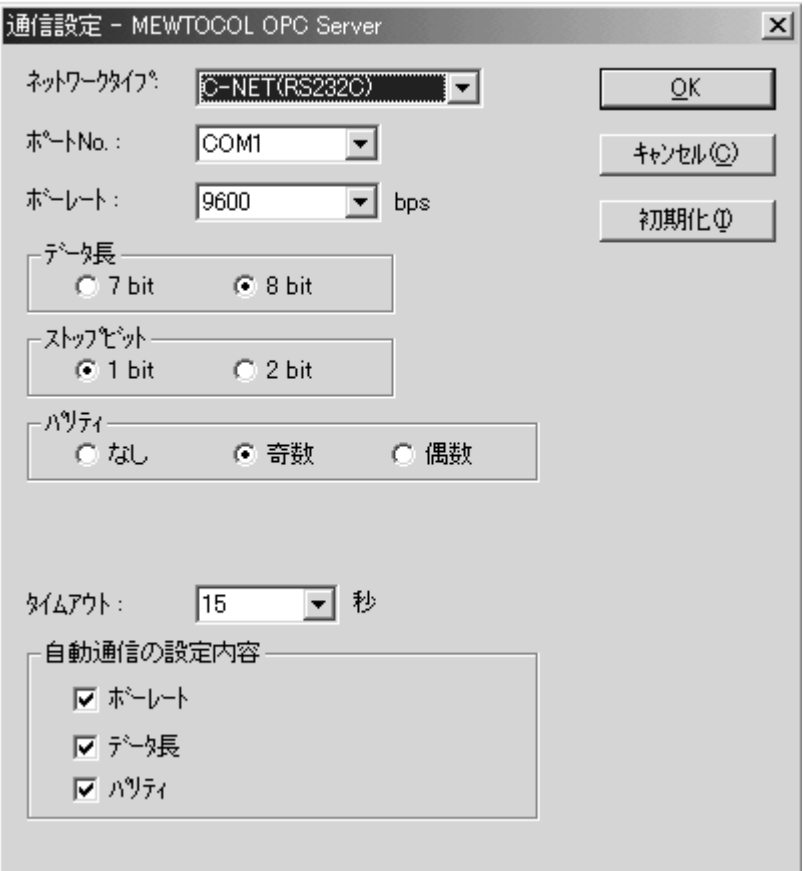

- ポートNo. : 設定するポートNo.を COM1~COM5 から選択してください。 ここに表示されているポート№は、あくまでも現状設定している ポートNo.であり、今から使用しようするポートNo.ではありません。 (COM1~COM5 の各ポートを使用するときの条件を設定 するだけです。) MEWTOCOL OPC Server で使用する COM のポートNo.は トピック名で設定します。 詳細は、1.6 サーバへのアクセス方法の[2]トピック名を 参照して下さい。
- ボーレート : 1200~115200bps より選択してください。(初期値:9600)
- データ長 : 1 バイトを何ビットで転送するかを、7bit, 8bit より選択して ください。(初期値:8bit)
- ストップビット: 1bit, 2bit より選択してください。(初期値:1bit)
- パリティ : なし、奇数、偶数より選択してください。(初期値:奇数)
- タイムアウト : PLC との通信タイムアウト時間(0~60 秒)を設定してください。 (初期値:5 秒)

自動通信の設定内容:

 PLC と通信条件が異なるときに、合致する条件を検索したい 項目にチェックをつけてください。(初期値:全てにチェック) 項目全てにチェックがついていない場合は、自動的に通信 条件を検索しません。 この設定は、前述のPLC接続確認処理の「自動接続」処理時 に有効になります。MEWTOCOL OPC Server 実行時には、 自動的に通信条件を検索しませんので、ご注意下さい。

#### [**2**]**Ethernet** 通信

Ethernet 通信時の登録を以下に説明いたします。

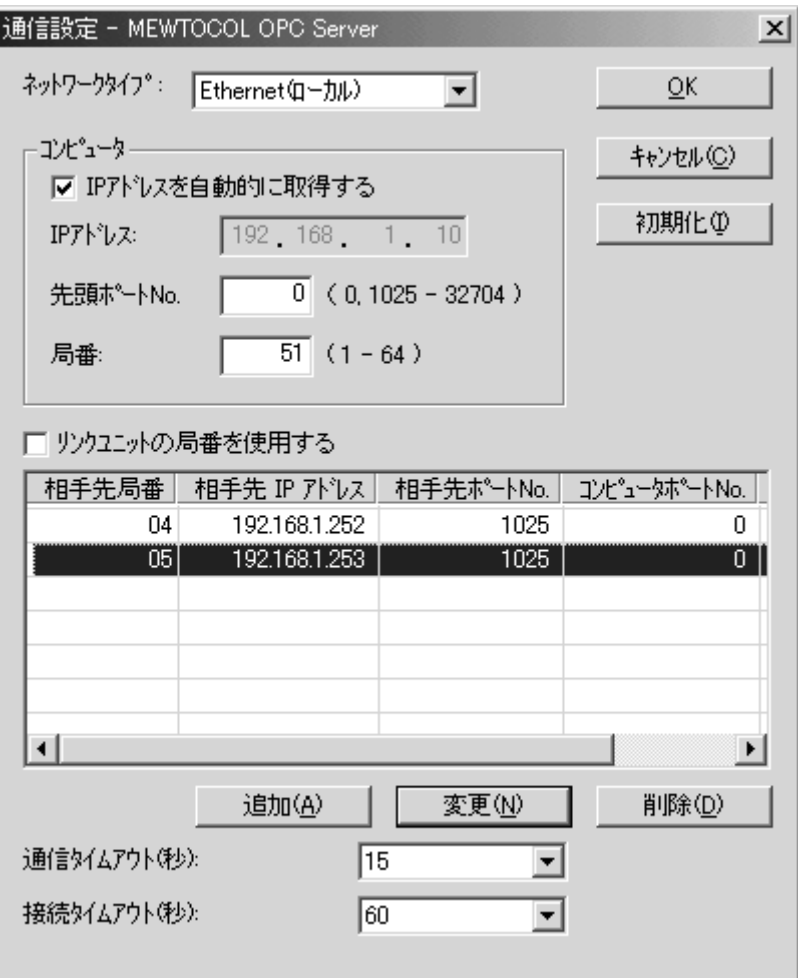

まずは、システムの構成から選定します。

#### (1)システム構成の選定

まずは、画面中段の[リンクユニットの局番を使用する]の項目に、 チェックをつけるかどうか決定してください。

#### ■**MEWNET** の各リンク経路を利用しない場合(**Ethernet** のみで接続 する場合)

 IP アドレスを持つ複数台の機器(PLC 等)と Ethernet での接続が 可能です。 上の画面中段の[リンクユニットの局番を使用する]の項目に、チェックを つけないでください。

#### ■MEWNET の各リンク経路を利用する場合

 Ethernet で接続するのは、当社 ET-LAN ユニットまたは、IP アドレスを もつ機器(Ethernet/RS232C 変換ユニット)1台だけになります。 それ以外は、MEWNET の経路を利用して通信します。 上の画面中段の[リンクユニットの局番を使用する]の項目に、チェックを つけてください。

(詳しくは 1.3.2 Ethernet 接続 を参照してください。)

#### (2)各項目を登録する

各項目の設定方法を以下に記します。

#### 1.コンピュータ側の登録

 IPアドレス :[IP アドレスを自動的に取得する]のにチェックがある時、 コンピュータの設定を自動的に取得し、表示します。 表示されない場合は、OS のコントロールパネルの ネットワーク設定等で、TCP/IP のプロパティを 設定してください。 [IP アドレスを自動的に取得する]にチェックがない時、 自分で設定してください。

OS によって設定方法が異なります。 詳しくは各 OS マニュアル・ヘルプを参照してください。

先頭ポート№ : 0,1025-32767 の範囲で設定してください。

 (初期値:0) 相手先リストで表示されるコンピュータ№の先頭ポート №を設定します。 0 を指定した時は、OS が自動的にコンピュータポート №を割り振ります。 他のプログラムが動作する場合は、重複しないよう 設定してください。

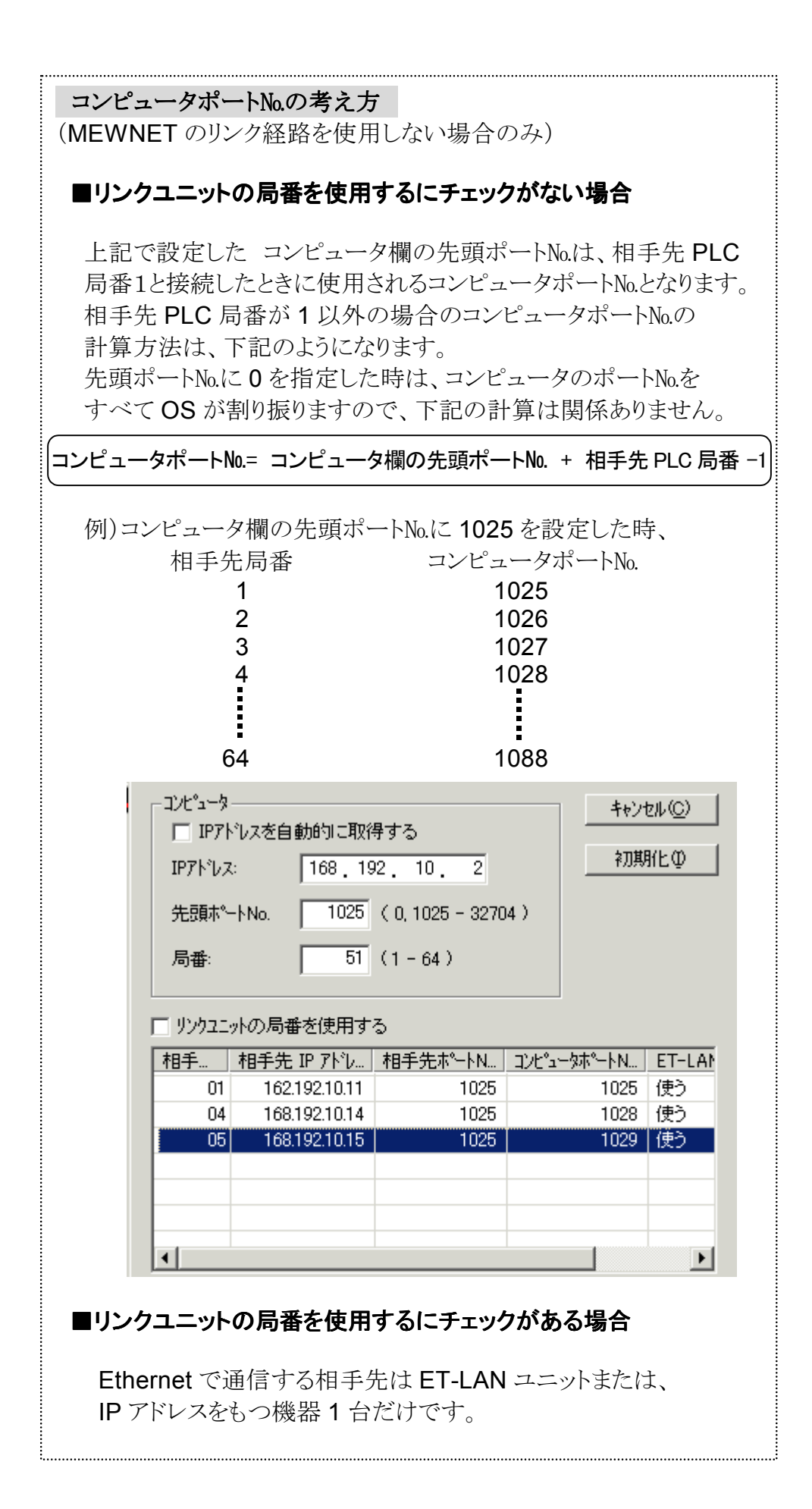

 ET-LAN ユニットのオープン方式を Full passive に 設定された時は、上記のコンピュータポート№をラダー上 で記述する必要があります。

ET-LAN ユニットのオープン方式に関しては、 "ET-LAN ユニット導入マニュアル"を参照してください。

 局番 : 1-64の範囲で設定してください。(初期値:64) 但し、相手先の局番と同じにならないように設定して ください。 ET-LANユニットを使用しない場合は、局番は関係 ありません。

通信タイムアウト:

 コネクションが確立された後での、毎回の通信に おけるタイムアウト時間を 1-950 秒の範囲で設定 して下さい。(初期値:15)

コネクションが確立されるまでの設定は次項目です。

接続タイムアウト:

 コネクションが確立されるまでのタイムアウト時間を 1-180 秒の範囲で設定してください。(初期値:60)

#### 2.相手先 **PLC** の登録

(1)リンクユニットの局番を使用するにチェックがない場合

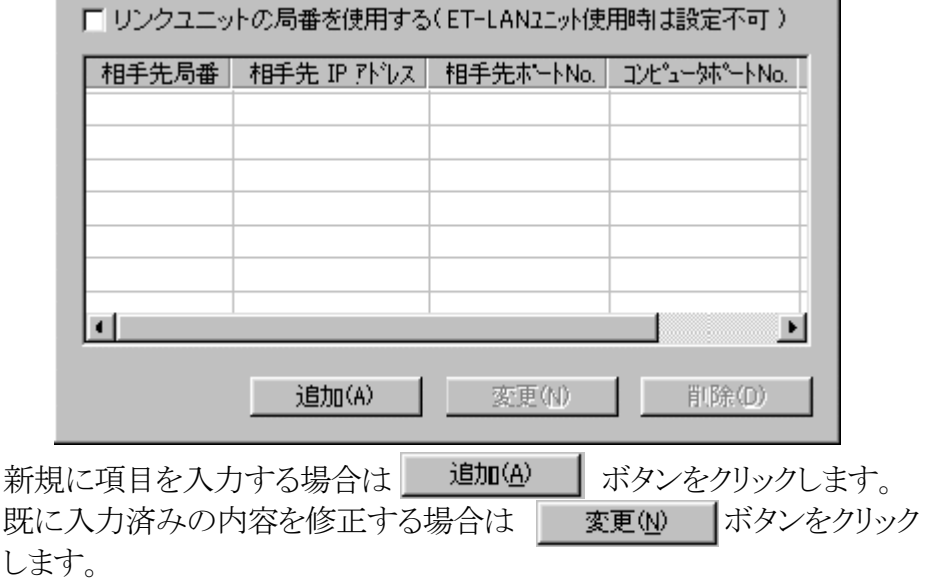

以下の画面が表示されるので必要な各項目の内容を入力してください。

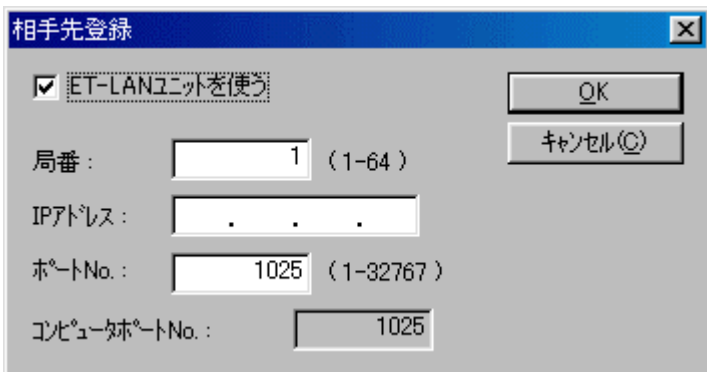

ET-LAN ユニットを使う:

 弊社 ET-LAN ユニットを通して、コンピュータ (または HUB)と接続される時はチェックをつけます。

局番 : 1-64 の範囲で設定してください。 但し、コンピュータの局番と重複しないように設定してください。

IP アドレス : 相手先の IP アドレスを設定してください。

ポート№ : 1-32767 の範囲で設定してください。(初期値:1025)

追加(4) ボタンで表示した場合、局番は、自動的に使用していない 最小の局番が表示されます。

登録内容は、局番によって昇順で並べ換えられます。

(2)リンクユニットの局番を使用するにチェックがある場合

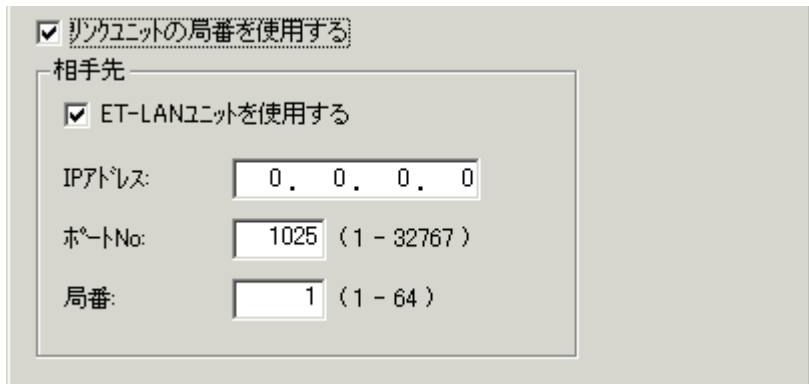

ET-LAN ユニットを使用する:

 弊社 ET-LAN ユニットを通して、コンピュータ (または HUB)と接続される時はチェックをつけます。

- IP アドレス : 相手先の IP アドレスを設定してください。
- ポート№ : 1-32767 の範囲で設定してください。(初期値:1025)
- 局番 : 1-64 の範囲で設定してください。 但し、コンピュータの局番と重複しないように設定してください。

### <span id="page-25-0"></span>2.2.1 設定が必要な時

MEWTOCOL OPC Server がインストールされた時点では、 MEWTOCOL.OPCSERVER1.1の1つがコンピュータに登録されています。 2つ以上の MEWTOCOL OPC Server が必要な時にサーバマネージャを 使用します。下記に必要な時を説明します。 このサーバマネージャは、クライアント側コンピュータとサーバ側コンピュータで 登録が必要です。

#### [**1**]**OPC** クライアントから2つ以上のリモート **MEWTOCOL OPC Server** を アクセスしたい時

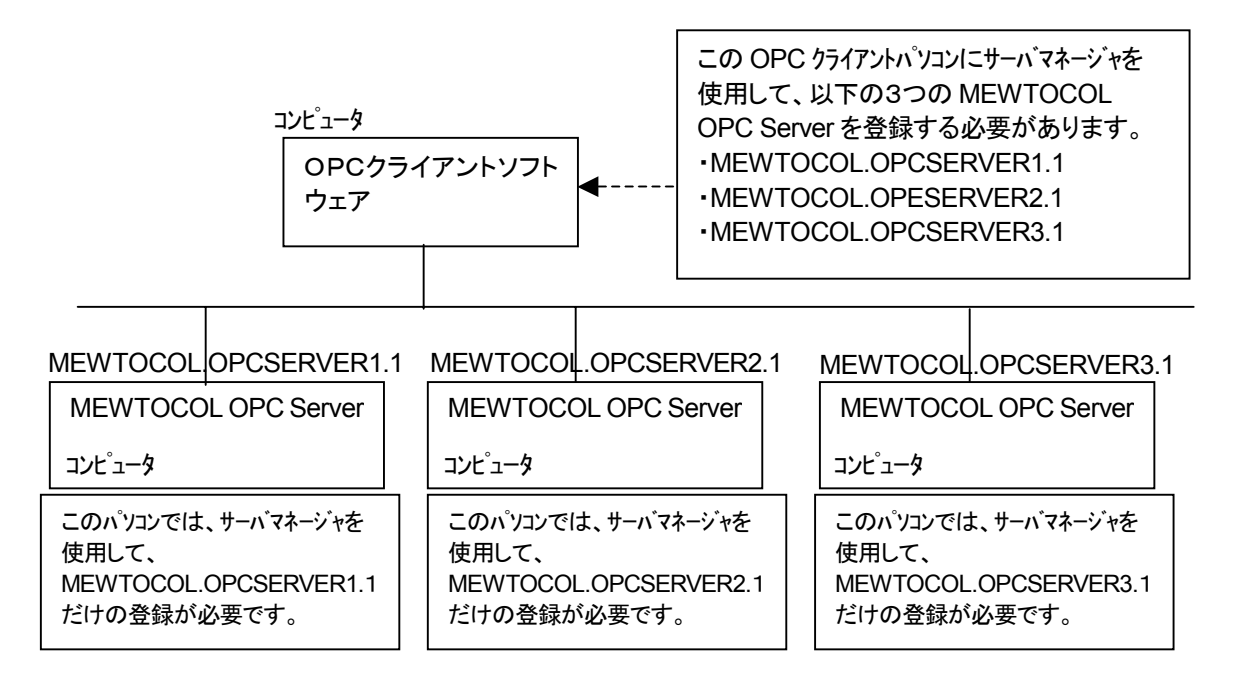

この場合は、本ソフトウェアのライセンスは、3ライセンス必要です。

#### [**2**]**MEWTOCOL OPC Server** へのアクセス数が制限を超えた時

例えば、SCADA ソフトウェアを使用している1台のコンピュータ内で、アイテム数 が10000を超える場合は、MEWTOCOL OPC Server をもう1つ登録する必要 があります。

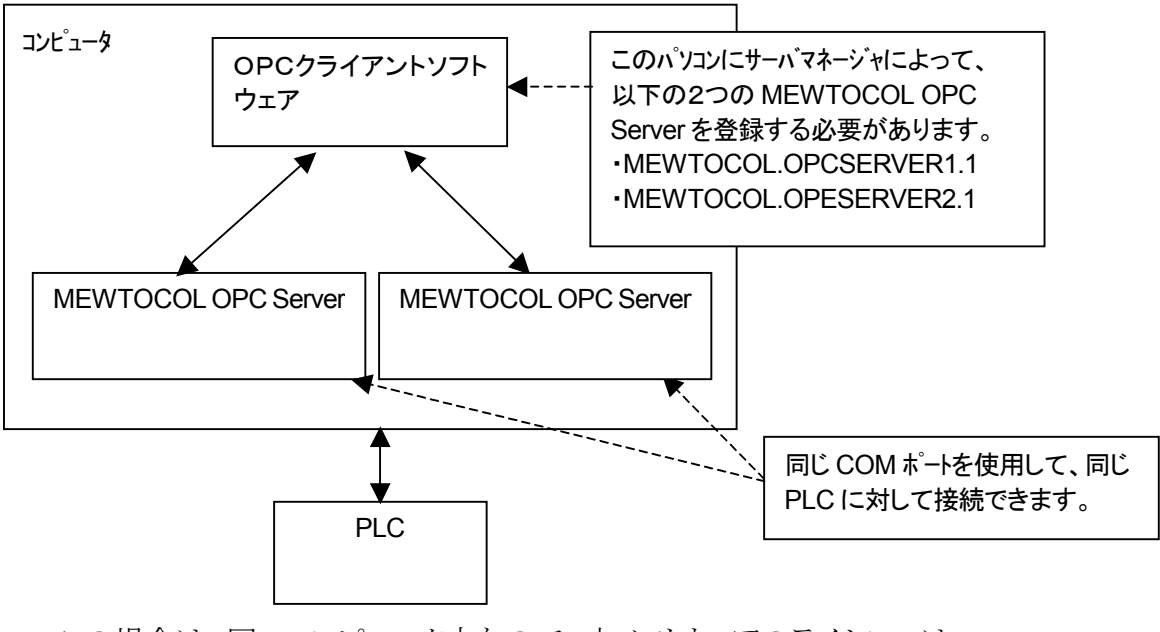

この場合は、同一コンピュータ内なので、本ソフトウェアのライセンスは、 1ライセンスで結構です。

### <span id="page-27-0"></span>2.2.2サーバマネージャの設定

標準インストール時には、[スタート]メニューをクリックして、[プログラム]→ [NAIS Control]→[MEWTOCOL OPC Server]をポイントし、 [サーバマネージャ]を起動してください。 以下の画面が表示されます。

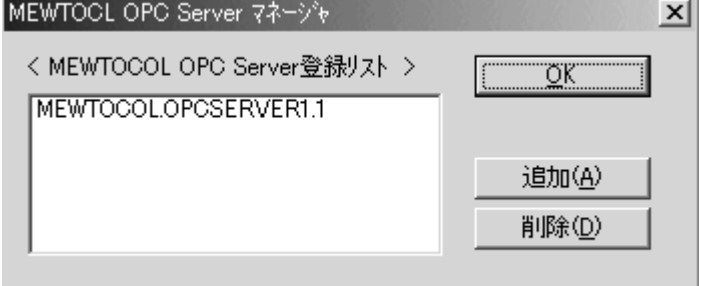

#### [**1**]パソコンへ **MEWTCOL OPC Server** を1つ登録を追加する

追加ボタンをクリックすると以下の画面が表示されますので、 MEWTOCOL OPC Server のナンバを入力してOK ボタンをクリックする。 ナンバは現在登録されている次のナンバを入力して下さい。 上記例の場合は、2を入力します

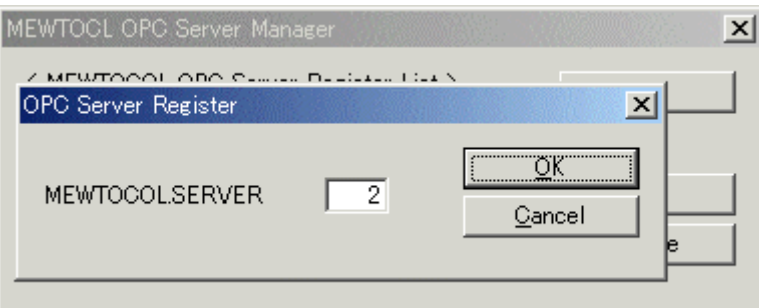

#### [**2**]**MEWTOCOL OPC Server** を削除する。

下記のように削除したい MEWTOCOL OPC Server をクリックして選択後、 削除ボタンをクリックして下さい。

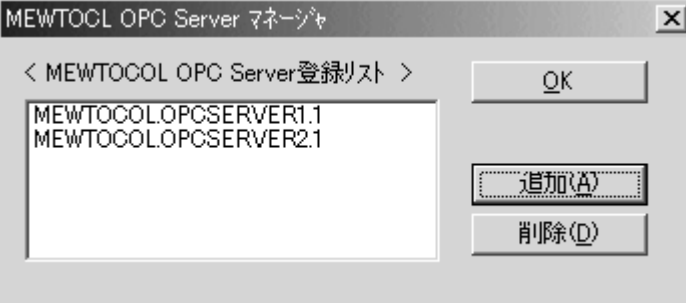

<span id="page-28-0"></span>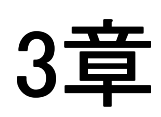

## リモート接続の設定 (DCOMの推奨設定値)

この章の説明や画面は、すべて Windows2000 のものを使用しています。 お使いの OS によっては、操作方法や画面が違う場合がございますので、 ご注意ください。

## <span id="page-29-0"></span>3.1 セキュリティが不要な場合

MEWTOCOL OPC Server にアクセスするクライアントを特定しない場合を以下に 説明します。

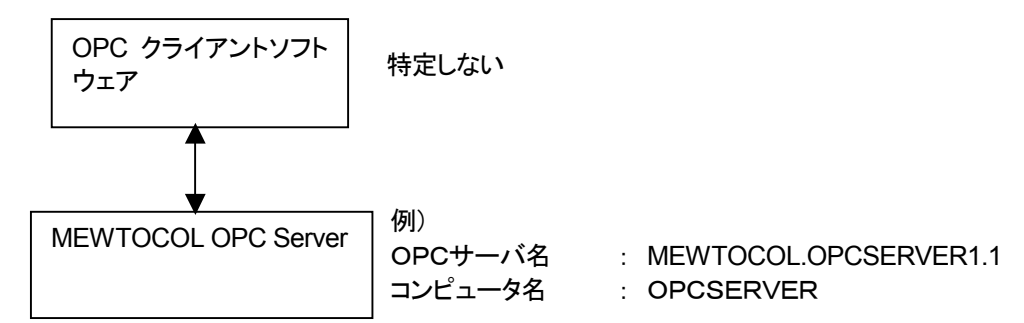

#### [**1**]**OPC** クライアント側の設定

[スタート]メニューをクリックして、「ファイル名を指定して実行」から DCOMCNFG.EXE を実行します。

以下の画面が表示されますので、「規定のプロパティ」タブを選択して、下記 のように設定します。

次に「アプリケーション」タブを選択して、「OPC Server for MEWTOCOL 1」 を選択後、「プロパティ」ボタンをクリックします。

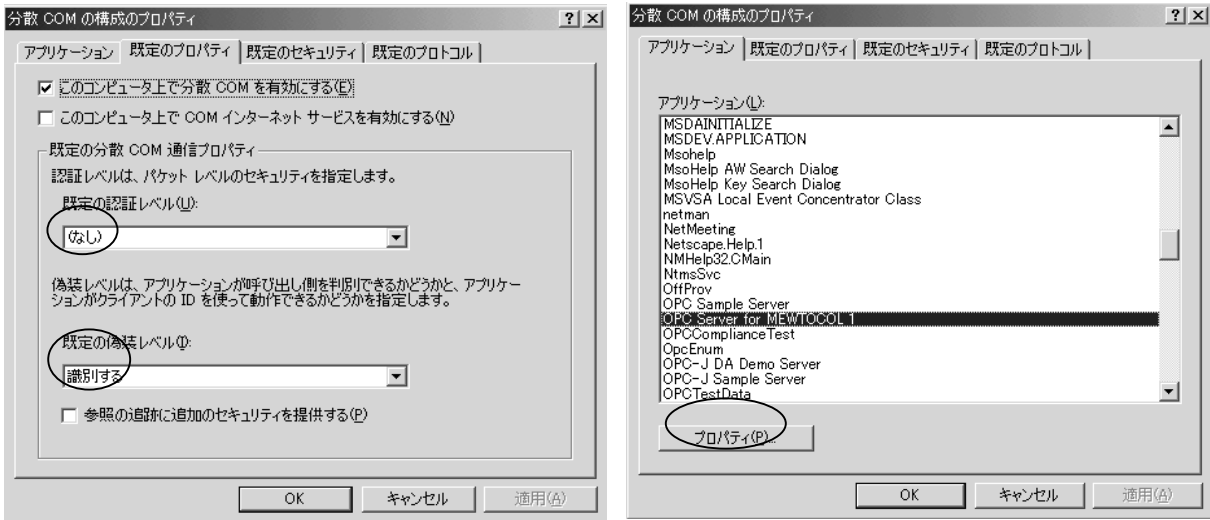

以下の画面が表示されます。 「場所」タブを選択し、右下と同じように設定します。

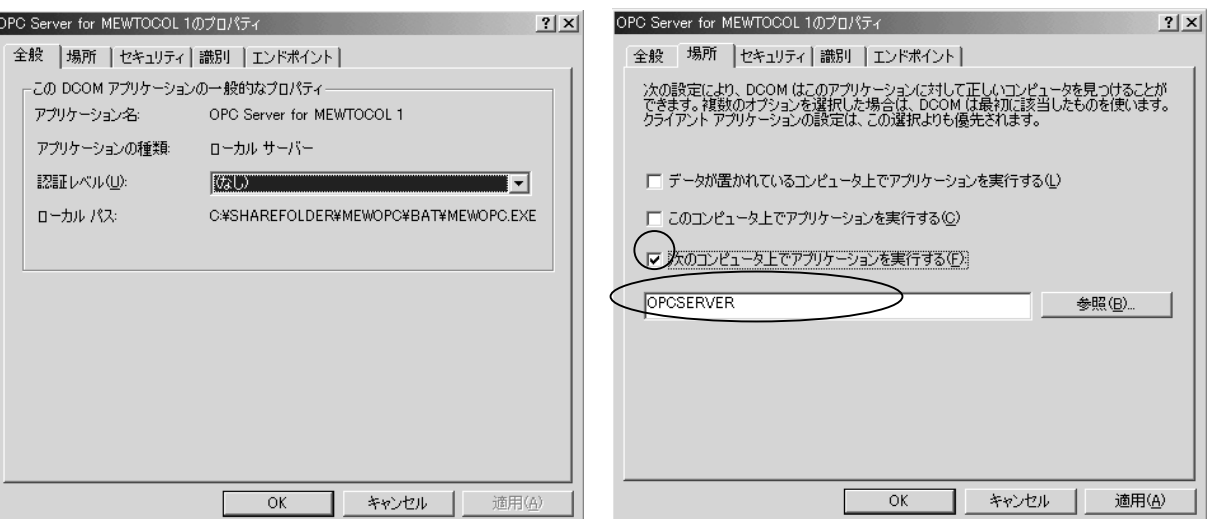

これでOPCクライアント側の設定は完了です。

#### [**2**]**OPC** サーバ側の設定

[スタート]メニューをクリックして、「ファイル名を指定して実行」から DCOMCNFG.EXE を実行します。

以下の画面が表示されますので、「OPC Server for MEWTOCOL 1」を 選択後、「プロパティ」ボタンをクリックします。

次に右下の画面のように「全般」を設定し、「場所」タブを選択します。

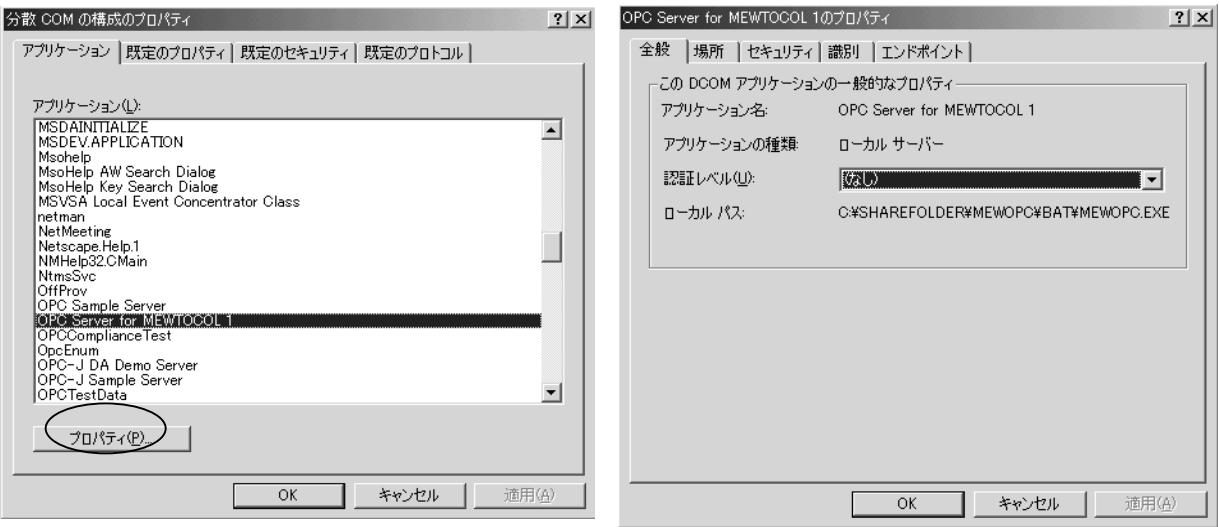

以下の画面が表示されますので、下記と同じように設定します。 次に「セキュリティ」タブを選択します。

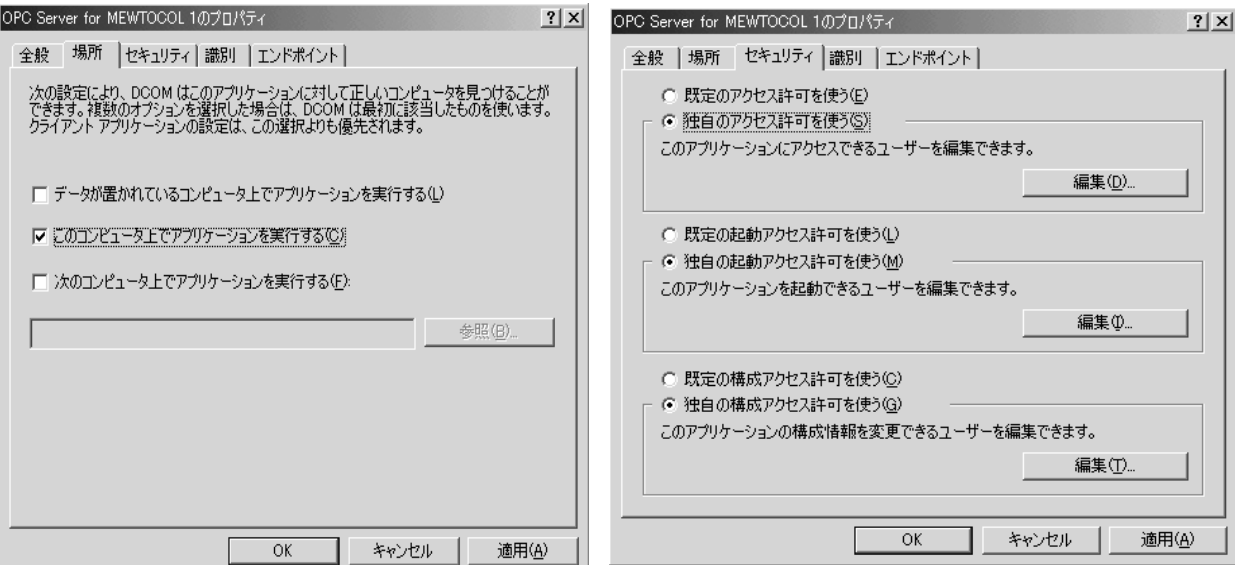

独自のアクセス許可を使う」と「独自の起動アクセス許可を使う」のそれぞれの 「編集」ボタンをクリックして、下記のように「Everyone」のアクセスの許可を 追加します

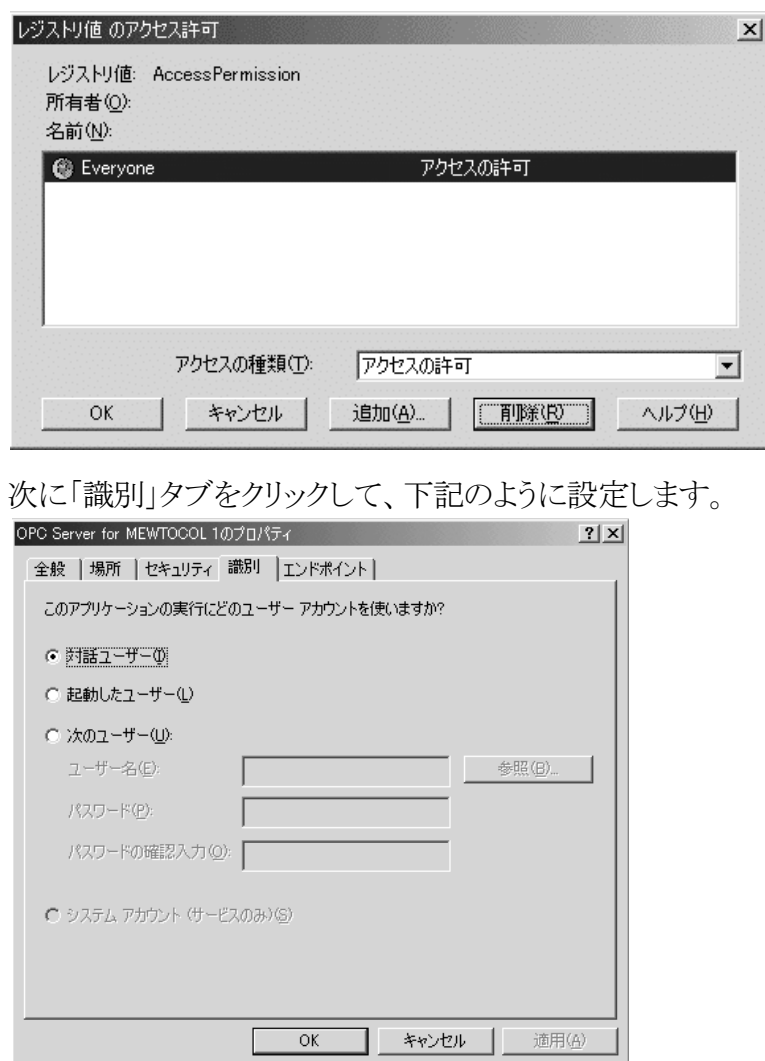

これでOPCサーバ側の設定は完了です。

## <span id="page-32-0"></span>3.2セキュリティが必要な場合

MEWTOCOL OPC Server にアクセスするクライアントを特定する場合の例を以下に 説明します。

この接続の時は、当社の他ツールソフトと同時通信はできませんので、ご注意ください。

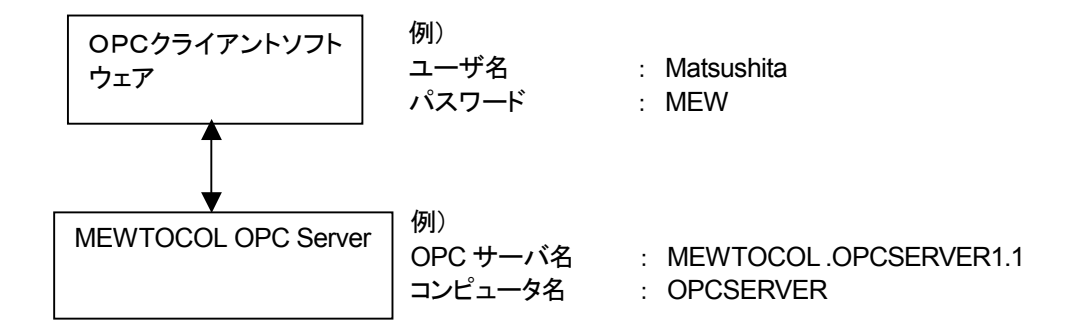

#### [1]OPCクライアント側の設定

3.1 セキュリティが不要な場合と同じ設定です。

#### [2]OPCサーバ側の設定

「スタート]メニューをクリックして、「ファイル名を指定して実行」から

DCOMCNFG.EXE を実行します。

以下の画面が表示されますので、「OPC Server for MEWTOCOL 1」を

選択後、「プロパティ」ボタンをクリックします。

次に右下の画面のように「全般」を設定し、「識別」タブを選択します。

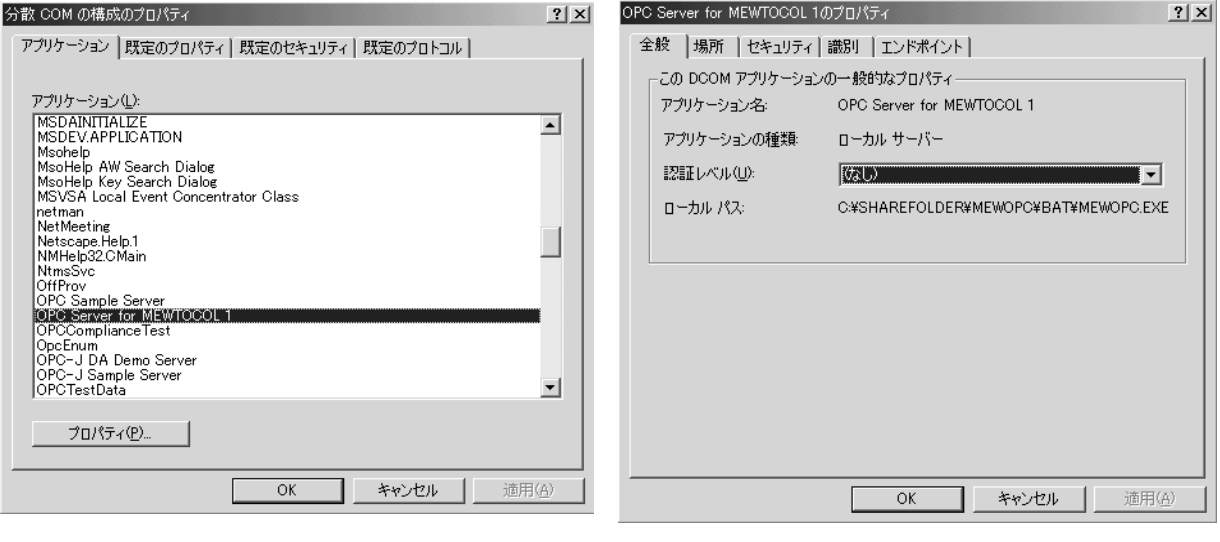

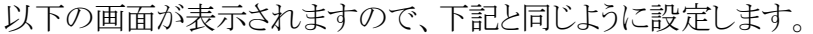

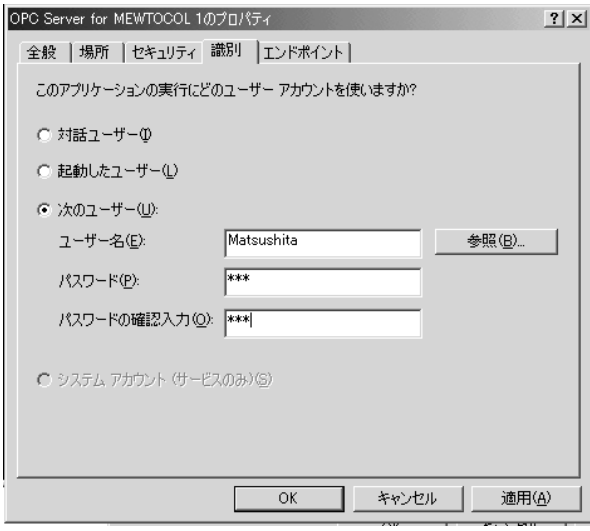

これで OPC サーバ側の設定は完了です

<span id="page-34-0"></span>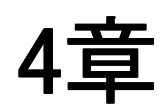

# プログラム作成事例

## <span id="page-35-0"></span>4.1 プログラムの主な流れ

この章では、いよいよ VB 用サンプル(OPC オートメーション)のプログラミングに 入っていきます。

Visual Basic の基本的な使用方法に関しては、充分ご理解された上で、 プログラミングしてください。すでに動作環境設定の登録、及び通信条件の設定/ 登録はすんでいるものとします。まだ設定されていない方は、第2章を参照して、 設定してください。

ここでは、以下のような動作をするサンプルを作成します。

#### **[1]**データ読出し

 OPC サーバの接続先である PLC のデータレジスタ 0(DT0)を読み出して、 テキストボックスに表示する。

#### **[2]**データ書込み

[書き込み]ボタンが押されたらテキストボックスに入力された値を、 OPC サーバの接続先である PLC のデータレジスタ 0(DT0)に書き込む。

プログラムの主な流れは以下のような手順になります。

■OPC オートメーション用ライブラリの参照

■フォームロード時に OPC サーバにアイテム登録

■データ値変化時にデータ表示処理

■[書き込み]押下時に、データ書き込み処理

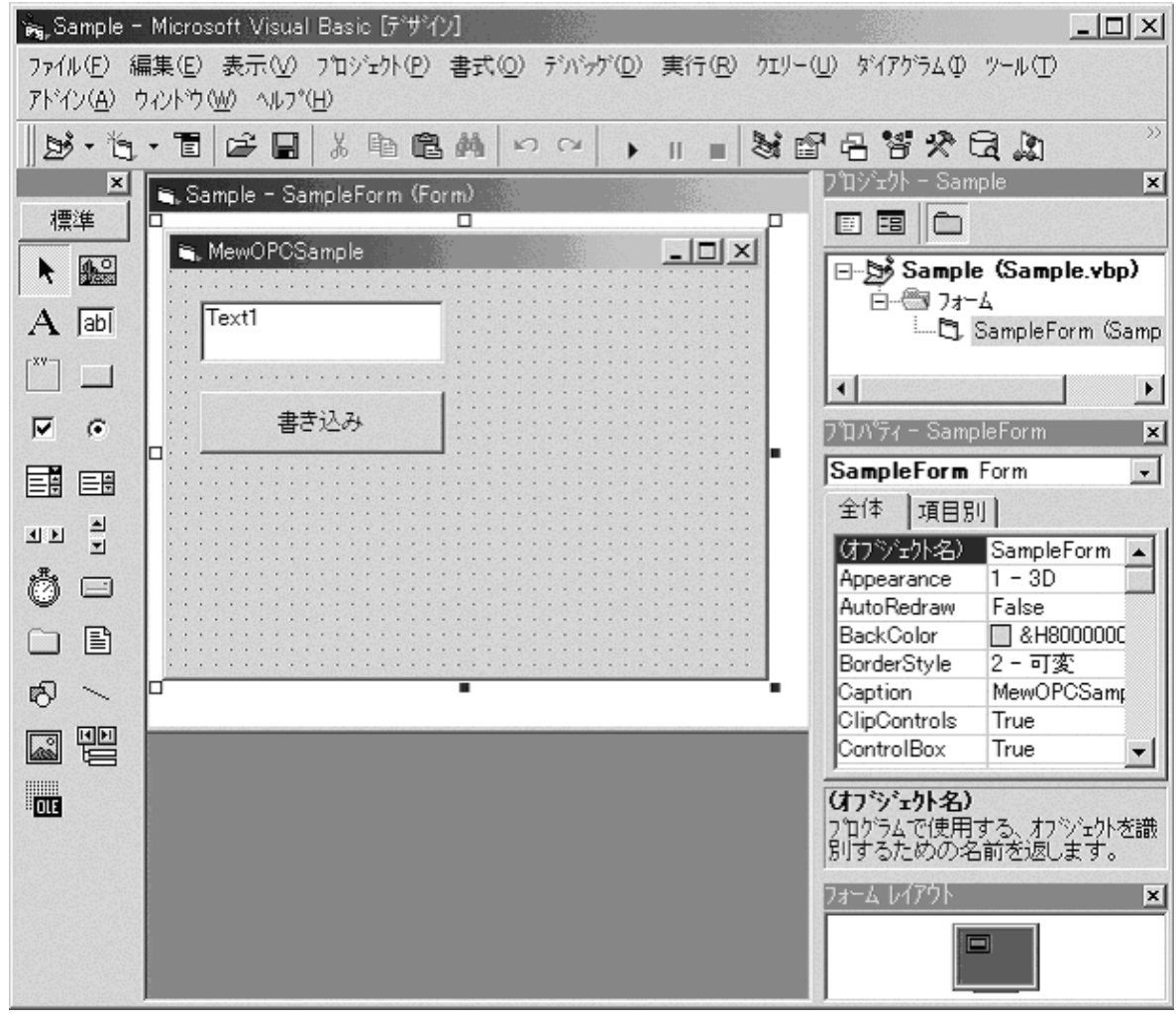

## <span id="page-36-0"></span>4.2**OPC** オートメーション用ライブラリの参照

MEWTOCOL OPC Server のオートメーションライブラリの参照設定します。 VB のメニューの「プロジェクト」-「参照設定」で、"MEWTOCOL OPC Automaion 2.0" を選択します。

これにより、MEWTOCOL OPC Server のオートメーション用のメソッドや プロパティが使用可能になります。

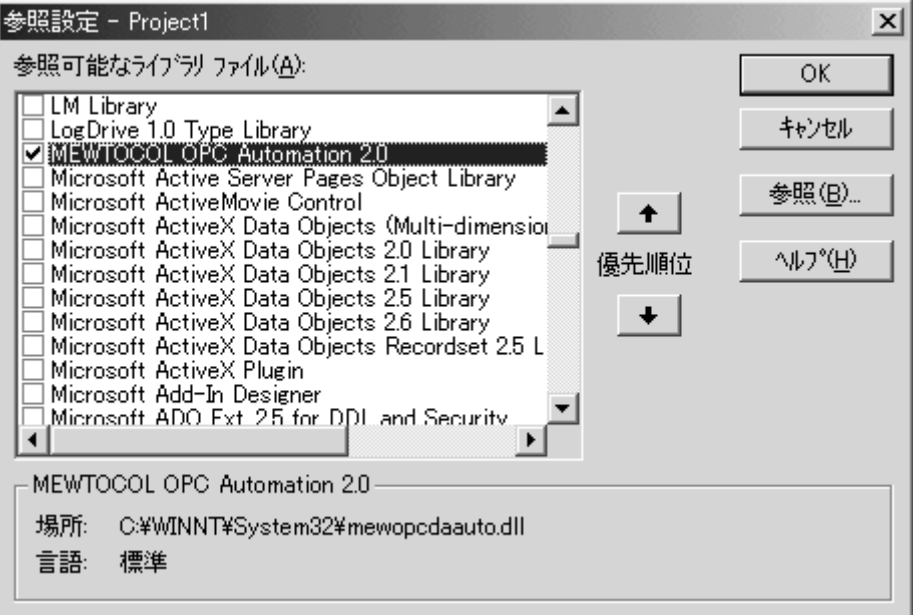

### <span id="page-37-0"></span>4.3アイテムの登録

#### フォームロード時にOPCサーバへの接続とアイテムを登録します。

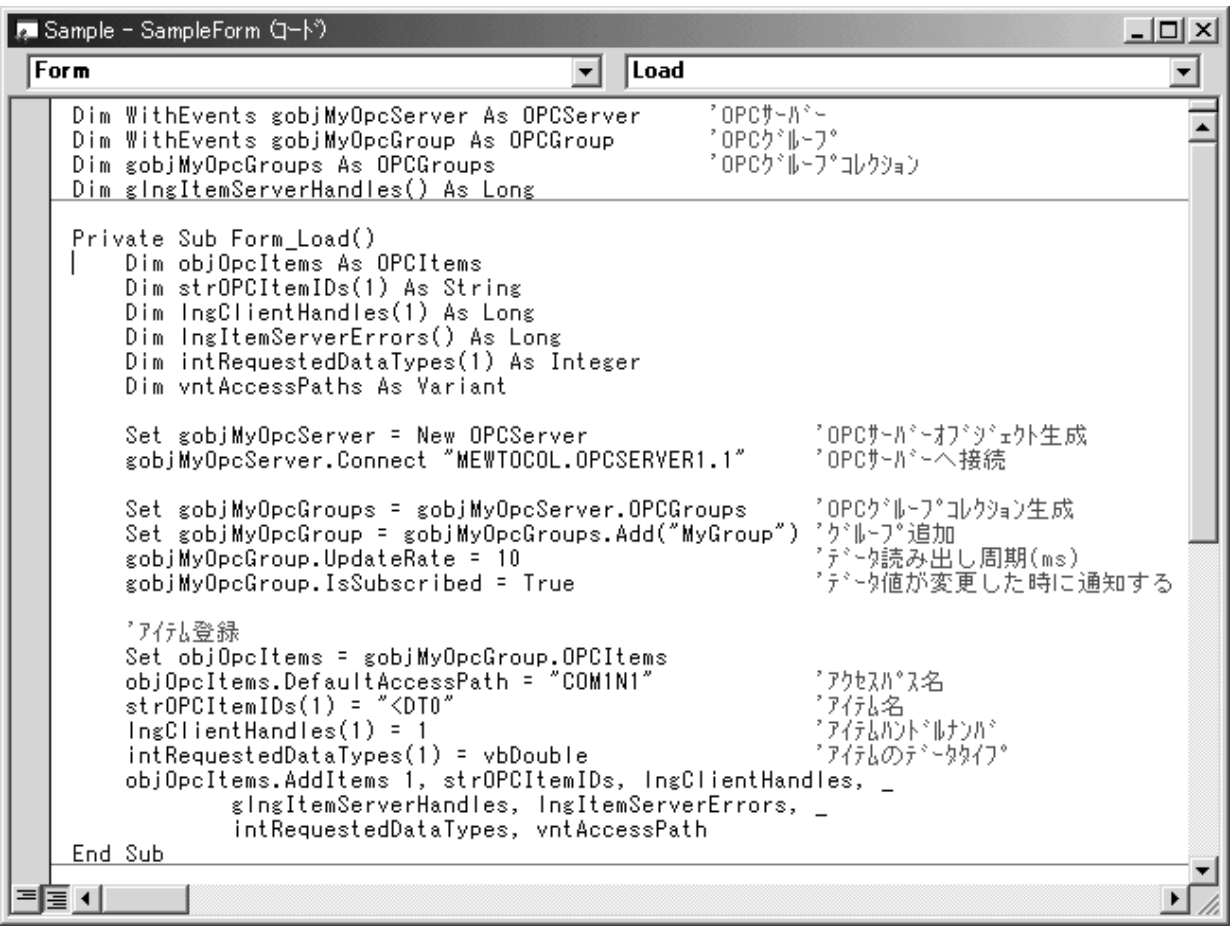

プログラム中の objOpcItems.DefaultAccessPath = "COM1N1"は

OPC サーバの設定において COM1ポート、局番1に設定されている場合です。 詳しくは、1.6 サーバへのアクセス方法を参照して下さい。

## <span id="page-38-0"></span>4.4 データ値変化時にデータを表示する

OPCサーバがデータに変化があるとOPCアプリケーションの DataChange イベントを呼び出します。OPCアプリケーションは DataChange イベントで データの表示を行います。

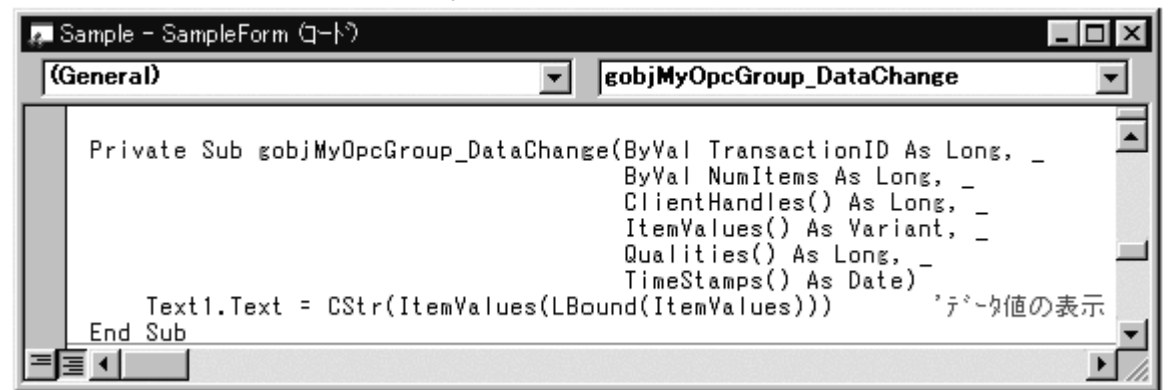

## 4.5データを書き込む

書き込みボタン押下時に、OPC サーバにデータを書き込みます。 書き込み手順は、以下の様な手順で行います。

- ・テキストボックス(Text1)に入力されたデータを取得する。
- ・OPC サーバへデータを書き込む。

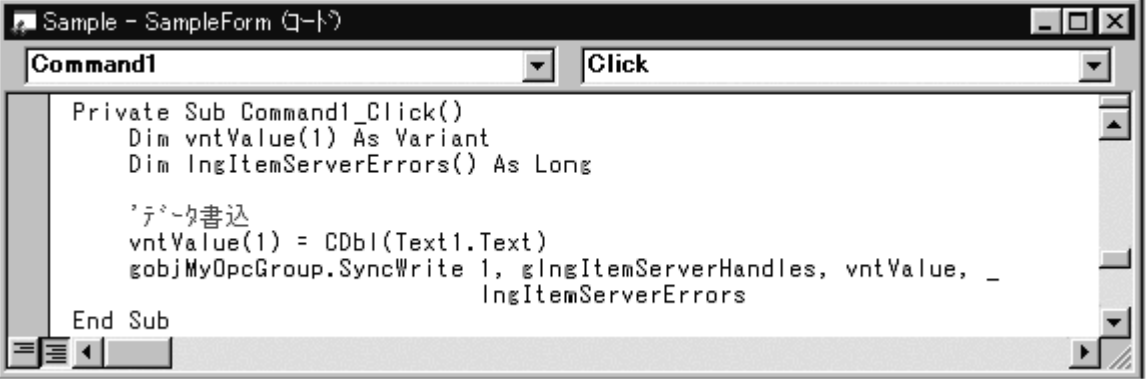

# <span id="page-40-0"></span>動作確認

## <span id="page-41-0"></span>5.1 サンプルプログラムを利用する

本ソフトウェアには、サンプルプログラムを添付しております。 標準インストール時には、[スタート]メニューをクリックして、[プログラム] → [NAiS Control] →[MEWTOCOL OPC Server] をポイントし、[サンプル]を 起動してください。以下の画面が表示されます。

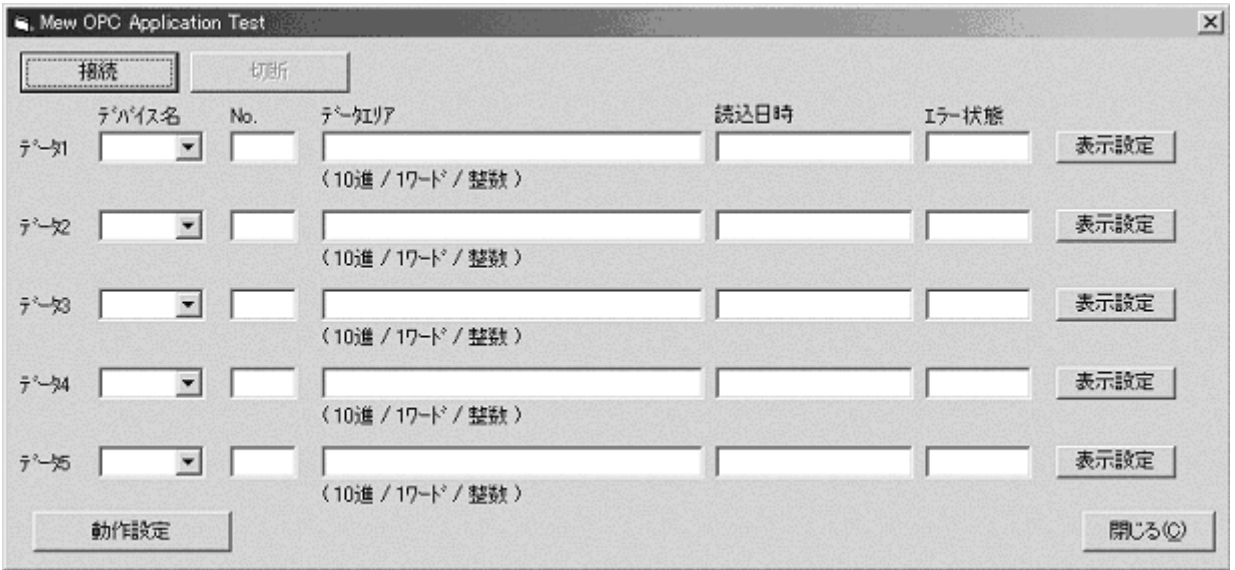

この[サンプル]は、本ソフトウェアを利用して Visual Basic で作成されており ます。

利用手順を簡単に説明します。

1. [動作設定]ボタンを押下し、OPC サーバ、アクセス形式を指定します。

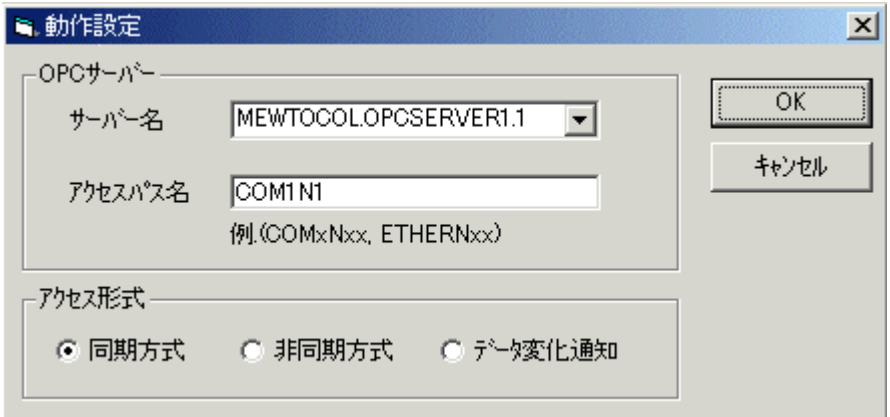

2. データ 1~5 のデバイス名、No.を指定し、[表示設定]ボタンを押下し、 表示形式を指定してください。

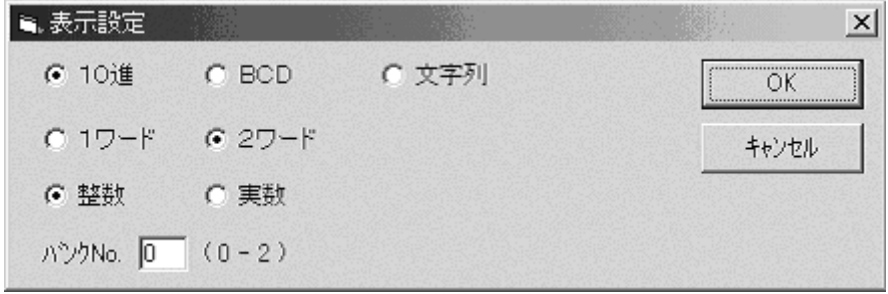

- 3. [接続]ボタンを押下すると、OPC サーバに接続を行いモニタを開始します。
- 4. データの書き込みを行うには、書き込みを行うデータのデータエリアを クリックし、書き込みを行ってください。

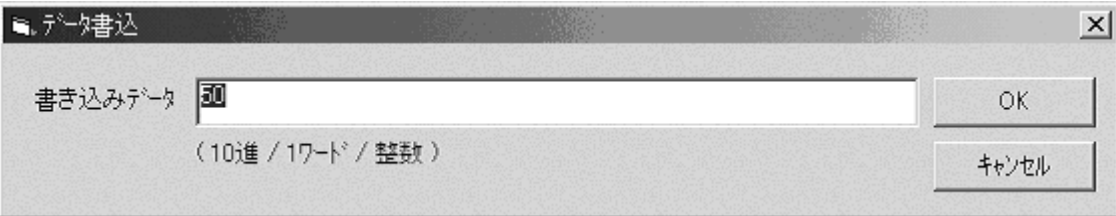

- 5. モニタを終了するには[切断]ボタンを押してください。
- 6. アプリケーションを終了するには[閉じる]ボタンを押してください。 モニタ中に[閉じる]ボタンを押しても OPC サーバとは正常に切断されます。

#### 参 考

本サンプルを作成したプロジェクトは、標準インストールでは以下の フォルダに格納されています。

 ¥Program Files¥NAIS Control¥MEWTOCOL OPC Server ¥Samples¥Japanese¥VB¥002

各々のサンプルコードを参考にしてください。

### <span id="page-43-0"></span>5.2当社の他のツールソフトを利用する

お客様で作成されたアプリケーションが正しく動作するかどうかは、当社の 以下のツールを利用して確認することも可能です。

前述したように、本ソフトウェアを利用して作成したアプリケーションは、以下の ソフトウェアと同時通信が可能となっております。

但し、MEWTOCOL OPC Server が実行されているパソコンでのみ同時通信が 可能です。

それから、セキュリティ(ログインユーザ名指定)のリモート接続時は、同時通信 できませんので、ご注意下さい。

・PLC 用プログラミングツールソフト Control FPWIN GR Ver.1.1 以上

・PLC 用プログラミングツールソフト Control FPWIN Pro Ver.4.0 以上

- ・表示器用画面作成ツールソフト Terminal GTWIN Ver.1.0 以上
- ・稼働管理ソフト PCWAY Ver.2.1 以上

データを書き込むようなアプリケーションを作成された場合は、上記の 各ツールのデータモニタの機能を使用して確認してください。 また、データを読込むようなアプリケーションを作成された場合は、上記の 各ツールのデータ書込みの機能を使用して確認してください。

各ツールの使用方法に関しては、各ツールのヘルプをご参照ください。

## 改訂履歴

\*マニュアル番号は、表紙下に記載されています。

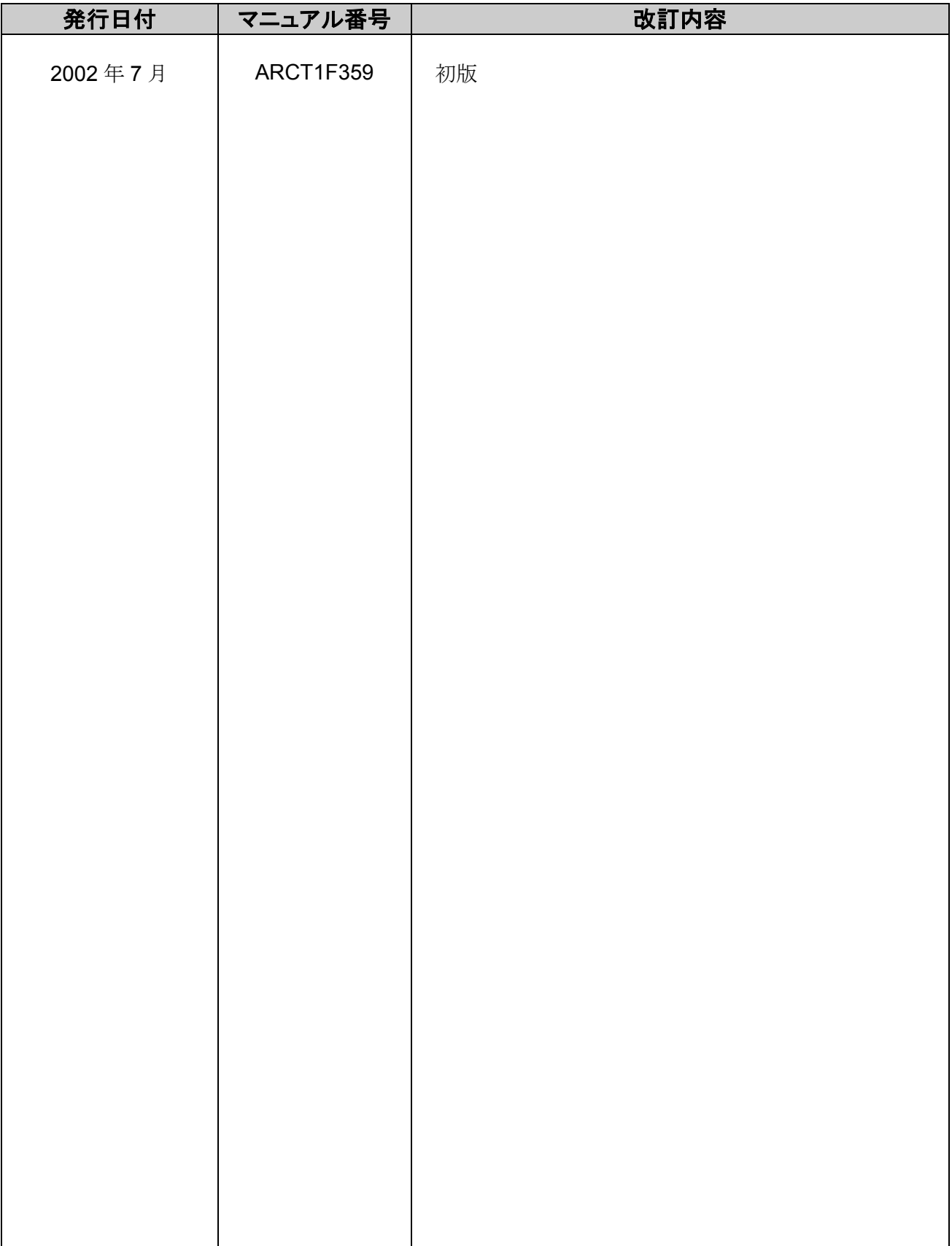

#### ご注文に際してのお願い

 本資料に記載された製品および仕様は、製品の改良などのために予告なしに変更(仕様変更、製造中止を含む) することがありますので、記載の製品のご使用のご検討やご注文に際しては、本資料に記載された情報が細心の ものであることを、必要に応じ当社窓口までお問い合わせのうえ、ご確認くださいますようお願いします。

 なお、本資料に記載された仕様や環境、条件の範囲を超えて使用される可能性のある場合、または記載のない 条件や環境での使用、あるいは鉄道・航空・医療用などの安全機器や制御システムなど、特に高信頼性が要求される 用途への使用をご検討の場合は、当社窓口へご相談いただき、仕様書の取り交しをお願いします。

受入検査 〕

・ご購入または納入品につきましては、速やかに受入検査を行っていただくとともに、本製品の受入検査 前または検査中の扱いにつきましては、管理保全に十分なご配慮をお願いします。

保証期間 〕

・本製品の保証期間は、ご購入後あるいは貴社のご指定場所への納入後 1 年間とさせていただきます。 なお電池や光源ランプなどの消耗品、補材につきましては除かせていただきます。

保証範囲 〕

・万一、保証期間中に本製品に当社側の責による故障や瑕疵が明らかになった場合、当社は代替品 または必要な交換部品の提供、または瑕疵部分の交換、修理を、本製品のご購入あるいは納入場所で 無償で速やかに行わせていただきます。

ただし、故障や瑕疵が次の項目に該当する場合は、この保証の対象範囲から除かせていただくものとします。

1.貴社側は指示した仕様、規格、取扱い方法などに起因する場合。

2.ご購入後あるいは納入後に行われた当社側が係わっていない構造、性能、仕様などの改変が原因の場合。

3.ご購入後あるいは契約時に実用化されていた技術では予見することが不可能な現象に起因する場合。

4.カタログや仕様書に記載されている条件・環境の範囲を逸脱して使用された場合。

 5.本製品を貴社の機器に組み込んで使用される際、貴社の機器が業界の通念上備えられている 機能、構造などを持っていれば回避できた損害の場合。

6.天災や不可抗力に起因する場合。

また、ここでいう保証は、ご購入または納入された本製品単体の保証に限るもので、本製品の故障や 瑕疵から誘発される場合は除かせていただくものとします。 以上の内容は、日本国内の取引および使用を前提とするものです。

日本以外での取引および使用に関し、仕様、保証、サービスなどについてのご要望、ご質問は 当社窓口まで別途ご相談ください。

### お問い合わせ窓口一覧

■技術的に関するお問い合わせは…

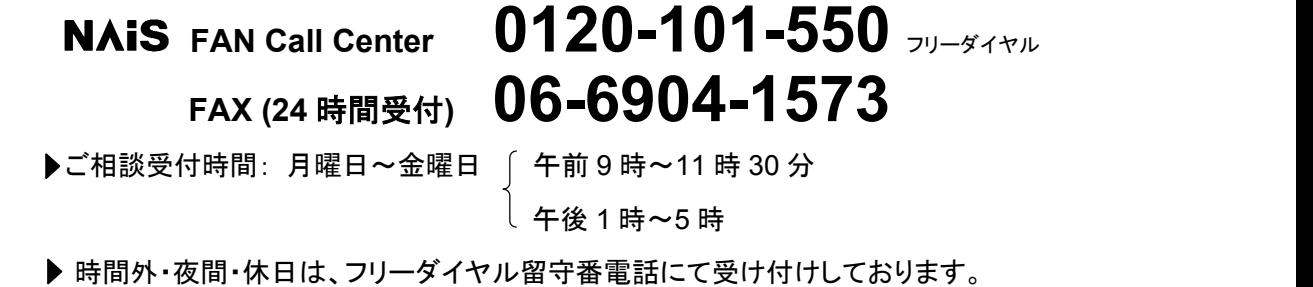

■セミナー、研修についてのお問い合わせ・お申し込みは…

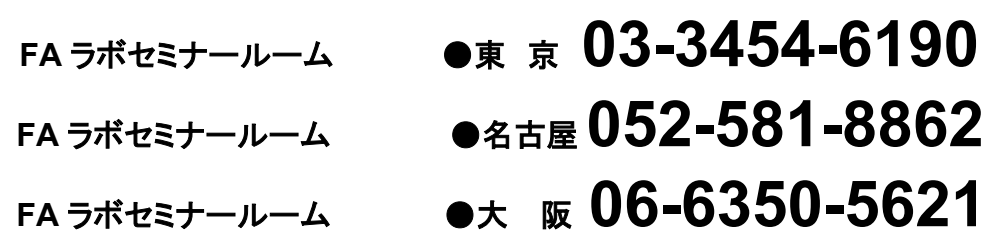

**▶ 別途、ご案内状、申し込み書をご用意しております。** 

▶ インターネットでもセミナーご案内しております。 **http://www.naisplc.com/j/seminar/**

■その他商品に関する全般的なお問い合わせは… 右記の各営業所へお問い合わせください。

# 制御機器関連お問い合わせ一覧

#### 平成15年3月31日現在

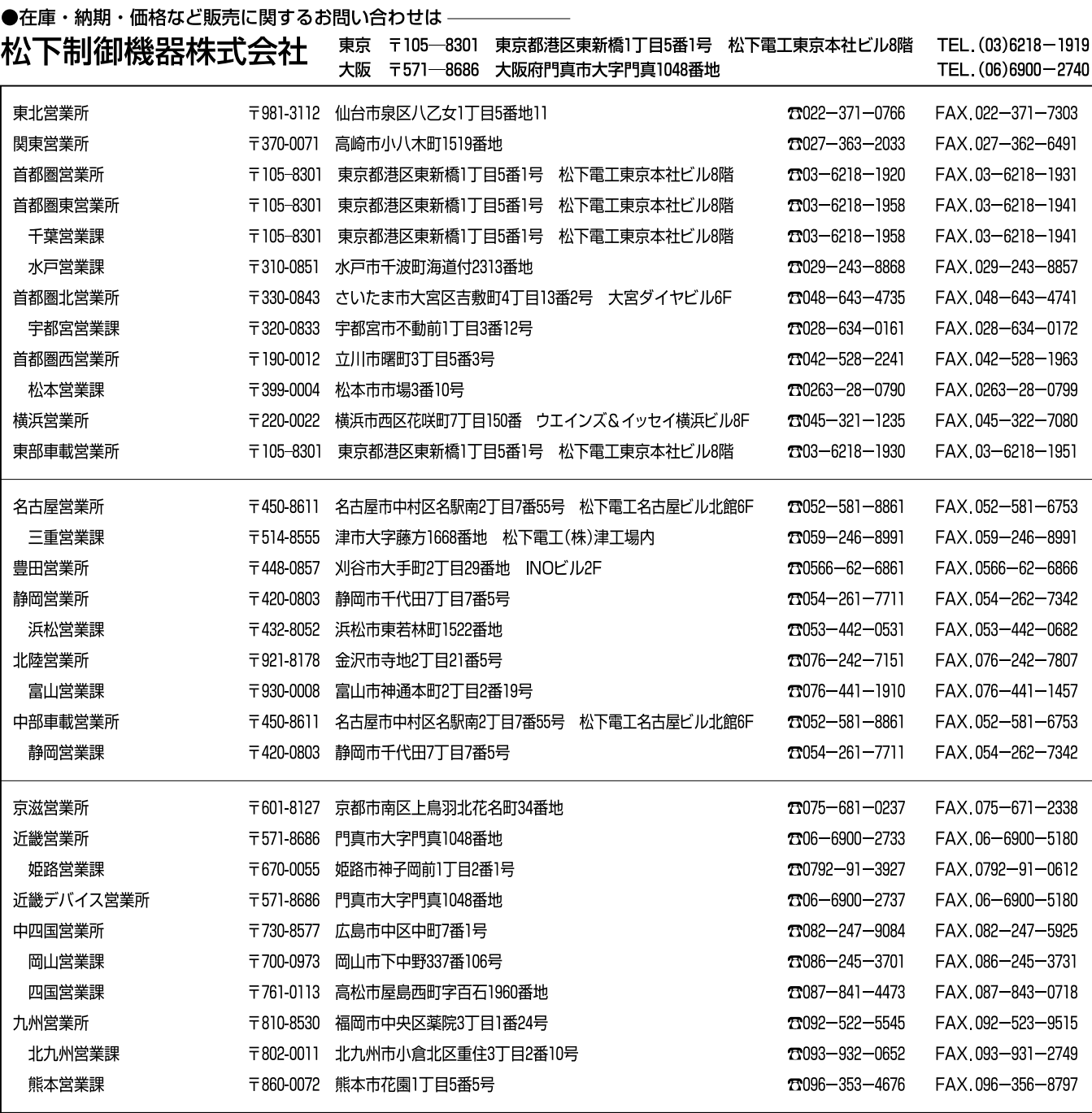

上記の営業所の他に松下電工営業所でもお取り扱いいたしております。 松下制御機器のインターネットホームページ http://www.mac-j.co.jp/

#### ●技術に関するお問い合わせは– ◆ NAIS FAN Call Center(技術相談)

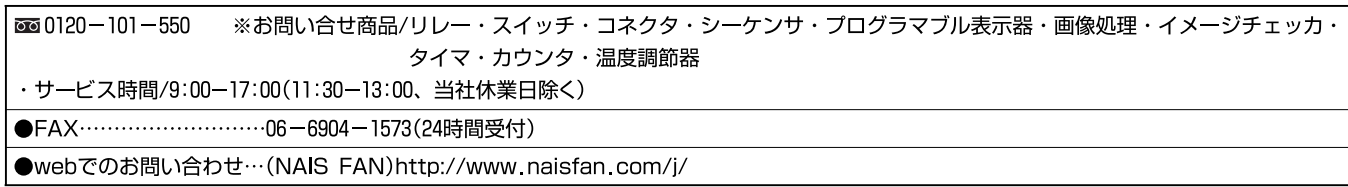

### 安全に関するご注意

●ご使用の前に「取扱・施工説明書」および本マニュアルの表紙裏に記載しております「安全に関するご注意」 をよくお読みのうえ、正しくお使いください。

#### インターネットホームページ

松下電工(株)制御分社ホームページ http://www.nais-j.com/

松下制御機器(株)ホームページ http://www.mac-j.co.jp/

松下電工PLC・プログラマブル表示器専門サイト http://www.naisplc.com/j/

#### ご購入の前に

●ご注文に際しては、巻末に記載しております「ご注文に際してのお願い」をよくお読みください。

●このマニュアルに記載の商品の標準価格には、消費税、配送、設置調整費、工事費、使用済み商品の引き取り費用などは含まれておりません。

●商品改良のため、仕様・外観は予告なしに変更することがありますのでご了承ください。

●本品のうち戦略物資(または役務)に該当するものは、輸出に際し、外為法に基づく輸出 (または役務取引)許可が必要です。詳細は当社までご相談ください。 ●このマニュアルの記載商品の詳細については、販売店、専門工事店または当社にご相談ください。

 $\bigcirc$ 在庫・納期・価格など販売に関するお問い合わせは

#### ●技術に関するお問い合わせは

**NAIS** FAN Call Center (技術相談)<br>2010/101-550 ※お問い合せ商品 / リレー・スイッチ・コネクタ・プログラマブルコントローラ・<br>ブログラマブル表示器・画像処理装置・<br>タイマ・カウンタ・温度調節器 ※サービス時間/9:00~17:00(11:30~13:00、当社休業日除く)  $\overline{\bullet}$ FAX $\cdots$ Webでのお問い合わせ (NAIS FAN) http://www.naisfan.com/j/

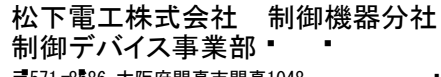

� � 〒571 -8686 大阪府門真市門真1048 � � TEL.(06)6908-1131 〈大代表〉 � �

◯Matsushita Electric Works, Ltd.20 本書からの無断の複製はかたくお断りします。� � c

このマニュアルの記載内容は平成14年7月現在のものです。